Guide de l'utilisateur MT-TELE

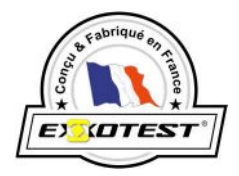

# TELECHARGEMENT **CALCULATEUR**

TELE

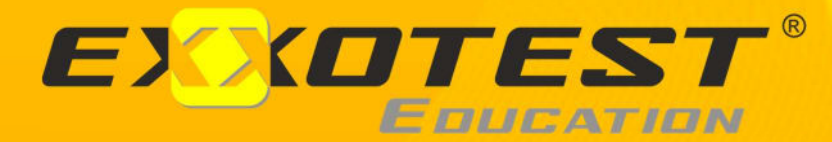

Document n° 00291569-v2

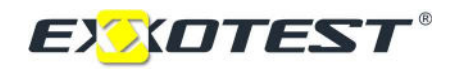

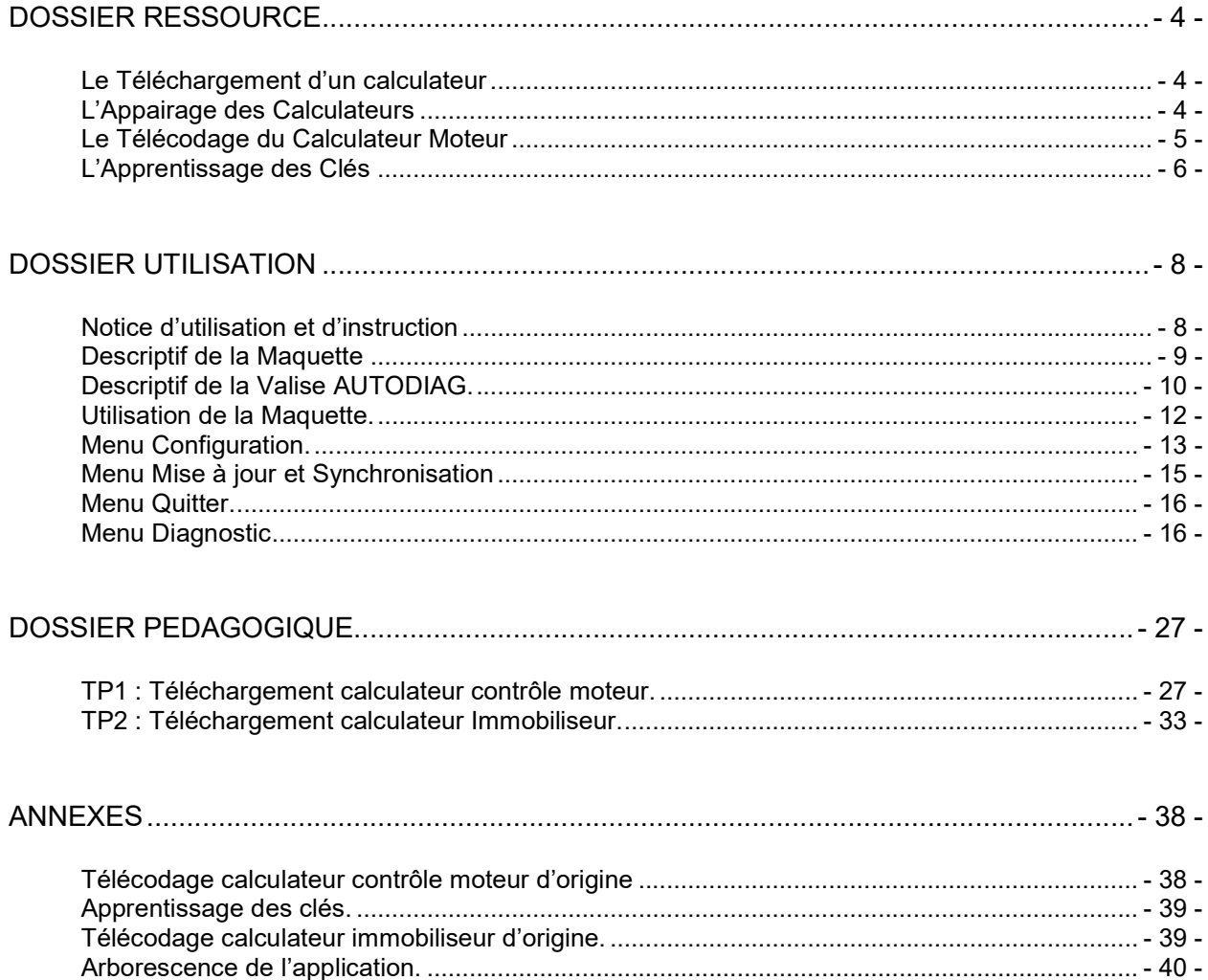

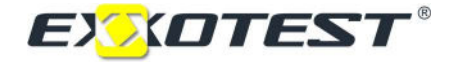

## DOSSIER RESSOURCE

## Le Téléchargement d'un calculateur

#### **Définition**

Le téléchargement consiste à l'installation d'un logiciel applicatif dans un calculateur, il est nécessaire dans les cas suivant :

- $\checkmark$  première installation (calculateur vierge)
- $\checkmark$  réinstallation dans un calculateur défaillant (incidents de fonctionnement du véhicule)
- $\checkmark$  mise à jour de ce logiciel (évolution).

## Précautions à prendre avant chaque téléchargement

- Obtenir le code ADC du véhicule.
- Vérifier la charge de la batterie du véhicule.
- $\checkmark$  Mettre le PC sur une alimentation secteur.
- $\checkmark$  Vérifier que le véhicule ne soit pas en mode 'économie d'énergie'.
- ← Imprimer le télécodage du calculateur.

#### Mode opératoire

Les mises à jour sont à disposition sur le serveur de chaque constructeur.

En pratique, lors d'une demande de téléchargement sur le serveur, l'opérateur doit rentrer le numéro de série du véhicule. Le serveur recherche alors la version logiciel qui est actuellement chargée dans le calculateur.

Ensuite, l'opérateur est confronté à deux situations :

- Soit il n'existe pas de version plus récente sur le serveur et celui-ci en reste là, l'opération s'achève. (A savoir qu'il est impossible de télécharger une version plus ancienne ou identique si le téléchargement s'est interrompu en cours de traitement, dans ce cas le calculateur est hors d'usage.)
- Soit il existe une version plus récente et celle-ci est récupérée dans la mémoire de l'ordinateur permettant ainsi la mise à jour du calculateur moteur.

## L'Appairage des Calculateurs

## Définition

L'appairage des calculateurs est un processus par lequel on lie le calculateur d'antidémarrage et le calculateur contrôle moteur par un lien sécurisé établi par l'échange d'un code.

Ce lien virtuel a pour but de rendre impossible la dissociation des deux calculateurs et donc d'empêcher toutes tentatives de suppression du système d'antidémarrage.

En après-vente, cette fonction est utilisée lors de l'échange de l'un des deux calculateurs.

## Précautions à prendre avant un appairage de calculateurs

- Obtenir le code ADC du véhicule.
- Vérifier la charge de la batterie du véhicule.
- $\checkmark$  Mettre le PC sur une alimentation secteur.
- Vérifier que le véhicule ne soit pas en mode 'économie d'énergie'.

## Mode opératoire

L'appairage s'opère si le calculateur échangé est vierge. Il s'effectue après le téléchargement du calculateur. Il faut impérativement se munir du code ADC car trois erreurs de code à la suite verrouillent définitivement le calculateur.

A noter : Si le calculateur est commandé au numéro VIN, le téléchargement est déjà effectué ainsi que l'appairage.

## Le Télécodage du Calculateur Moteur

## Définition

La fonction de télécodage a pour but de paramétrer les calculateurs pour les adapter aux caractéristiques des véhicules (options, types moteurs, etc …) dans lesquels ils seront installés et aux équipements avec lesquels ils doivent fonctionner, conformément à la configuration d'origine de ceux-ci.

En après-vente, la fonction télécodage est utilisée pour :

- $\checkmark$  Adapter les calculateurs après un téléchargement à leur environnement.
- $\checkmark$  Ajouter ou enlever des options clients.

## Précautions à prendre avant chaque télécodage

- $\checkmark$  Vérifier la charge de la batterie du véhicule.
- $\checkmark$  Mettre le PC sur une alimentation secteur.
- $\checkmark$  Vérifier que le véhicule ne soit pas mode 'économie d'énergie'.

## Mode opératoire

Pour adapter un calculateur après un téléchargement à son environnement, il existe deux méthodes :

- $\checkmark$  Le télécodage automatique via le serveur du constructeur et le numéro de série du véhicule. Lors d'une demande de télécodage automatique sur le serveur, l'opérateur doit rentrer le numéro de série du véhicule. Le serveur recherche alors le télécodage approprié pour le véhicule et le transmettra dans le calculateur.
- Le télécodage manuel en utilisant le télécodage imprimé avant le téléchargement du calculateur.

## A noter :

Lors de la pose d'une option en après-vente qui nécessite la modification du télécodage d'origine, celle-ci est transmise au serveur du constructeur afin qu'il modifie dans sa base de données le télécodage associé au véhicule modifier.

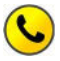

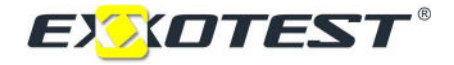

## L'Apprentissage des Clés

## Définition

La fonction apprentissage des clés a pour but de synchroniser le transpondeur de chaque clé avec le BSI (Boîtier de servitude intelligent) afin que l'autorisation de démarrer le véhicule soit constante avec les clés apprises.

## Fonctionnement de l'antidémarrage par transpondeur

Il fonctionne par accouplement inductif avec une antenne transpondeur du Boitier de Servitude Intelligent (BSI) placée sur le contact et le transpondeur de la clé.

Au moment de la mise en route, le BSI lit le code clé au moyen de l'antenne transpondeur sur le contact. S'il est reconnu comme étant le code correct, le BSI envoie la permission au calculateur contrôle moteur pour que le démarrage ait lieu.

Ainsi, si la clé n'a aucun transpondeur ou un code invalide le moteur ne démarrera pas.

## Fonctionnement du transpondeur

Le transpondeur est une puce dotée de mémoire non volatile contenant un code électronique et dotée d'une antenne permettant l'interface avec l'antenne du BSI sur le Neiman.

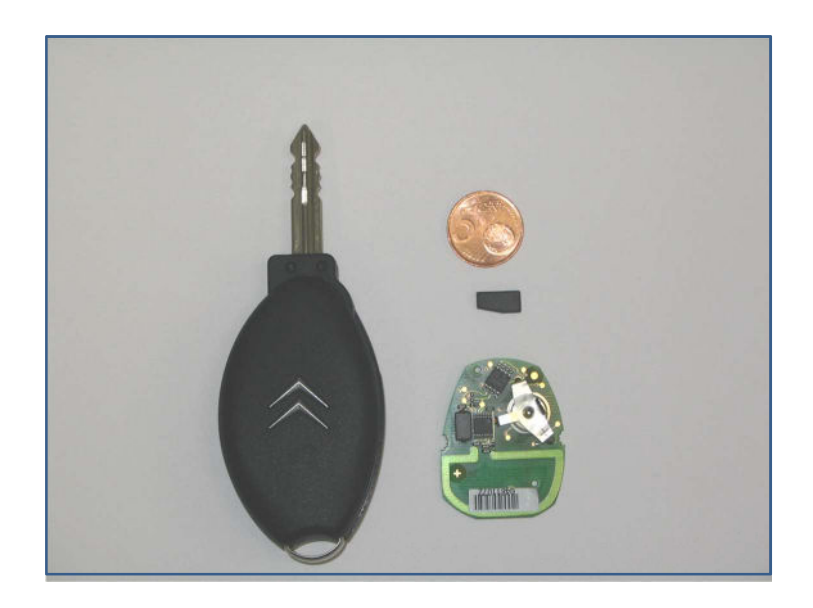

Le BSI émet, via son antenne, un signal à fréquence fixe. Le transpondeur de la clé reçoit ce signal et en appliquant des techniques de modulations spéciales, il envoie son propre code électronique au BSI. Celui-ci est ainsi en mesure d'en effectuer le traitement.

Le transpondeur n'a besoin d'aucune alimentation externe (système passif). Pour fonctionner il prélève son énergie du signal émis par le BSI via l'antenne transpondeur (couplage inductif entre l'antenne du BSI et du transpondeur).

## Différentes gestions de code électronique

## Code électronique fixe :

Chaque clé doit avoir un code électronique différent. Les codes restent les mêmes, c'est-à-dire qu'ils ne sont pas récrits à chaque démarrage.

## Code électronique tournant (Rolling Code) :

Chaque clé à un code électronique différent. Le code est changé chaque fois que la clé est utilisée pour démarrer le véhicule.

La procédure pour changer le code est seulement connue par le fabricant de l'antidémarrage et il est très difficile de la déduire seulement en lisant la mémoire du transpondeur dans la clé.

## Code électronique crypto :

Le nouveau transpondeur et la mémoire de l'ordinateur du véhicule sont structurés, pour que la communication par fréquence radio soit entièrement protégée (Codage bidirectionnel des données).

Les algorithmes internes protégés sont configurés de façon à interpréter les messages qui varient avec chaque cycle.

## Précautions à prendre avant chaque apprentissage de clés

- Vérifier la charge de la batterie du véhicule.
- Mettre le PC sur une alimentation secteur.
- Vérifier que le véhicule ne soit pas mode en économie d'énergie.

## Mode opératoire

Un apprentissage de clés s'effectue après une mise à jour du soft BSI ou lors d'un échange de clé.

Avant tout apprentissage, il faut se munir du code ADC et de tous les jeux de clé afin de pouvoir déverrouiller le système d'antidémarrage et accéder à la fonction apprentissage.

Ensuite rentrez ce code et le nombre de clés que l'on veut apprendre (chez la plupart des constructeurs on peut apprendre jusqu'à 5 clés).

Enfin, lancez l'apprentissage et suivez les instructions jusqu'à ce que le logiciel vous indique que celui-ci est réussi.

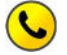

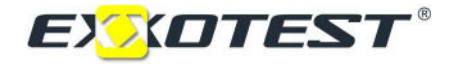

## DOSSIER UTILISATION

## Notice d'utilisation et d'instruction

#### Installation et mise en route de la maquette didactique MT-TELE :

Mettre la clé de contact en position 'St', raccorder la maquette à une alimentation stabilisé 12V.

Puis actionner le bouton de commande de l'alimentation batterie pour la mise en route du système. Seul le moto-ventilateur est en mouvement sur cette maquette.

#### Environnement d'utilisation :

La maquette didactique MT-TELE doit être installée dans un endroit sec et à l'abri de la poussière, de la vapeur d'eau et des fumées de combustion.

La machine nécessite un éclairage d'environ 400 à 500 Lux.

La machine peut être placée dans une salle de TP, son fonctionnement ne dépasse pas les 70 décibels. La maquette didactique MT-TELE est protégée contre les erreurs éventuelles des futurs utilisateurs.

#### Etalonnage et entretien de la maquette didactique MT-TELE :

Etalonnage : réglage d'usine.

Périodicité d'entretien : néant.

Nettoyage : utiliser un chiffon propre et très doux.

#### Nombre de postes, position de l'utilisateur :

La maquette didactique MT-TELE est considérée comme un seul poste de travail.

L'utilisateur de la maquette pédagogique restera assis tout le long de son TP.

#### Mode opératoire de consignation :

Mettre la clé de contact sur la position St.

Commuter l'interrupteur de mise sous tension batterie.

Enlever l'alimentation stabilisée.

Vérifier l'absence de courant en mettant la clé de contact en position démarrage, si rien ne se produit, c'est qu'il n'y a plus de courant.

Enlever la clé de contact, et la mettre dans une armoire fermant à clé.

Puis ranger la maquette didactique MT-TELE dans une pièce fermée avec sur la face avant l'affichage d'un écriteau intitulé 'Matériel Consigné'.

#### Risque résiduel :

L'accès aux composants sous capot de la maquette MT-TELE est réservé seulement à du personnel qualifié et autorisé.

#### Transport de la maquette didactique MT-TELE :

Le transport de la maquette se fait après l'avoir éteinte et consignée (voir notice de consignation). Attention ne rien laisser sur les tablettes.

Une personne suffit pour le transport. Elle doit la maintenir à l'horizontal.

## Descriptif de la Maquette

La maquette représente un véhicule de dernière génération, avec des éléments Peugeot 307 « Full CAN ».

Cette maquette est livrée avec le logiciel AUTODIAG v.2.05, un câble USB et une USB-MUXDIAGII pour rentrer en communication avec les calculateurs.

- > Les éléments réels sont :
	- Une prise de diagnostic EOBD,
	- $\div$  Un combiné
	- Un contacteur à clé
	- Une batterie 12 V située sur la platine électrique
- Eles éléments assemblés par EXXOTEST :

Un châssis aluminium avec :

une batterie fournie (protégée par fusible 50 A),

Une platine de commande avec :

- commande niveau jauge à carburant
- commande du potentiomètre accélérateur
- un calculateur ECM avec fusibles de protection, dérivation des entrées/sorties des différents boîtiers (BSI, PSF1…) concernant les réseaux multiplexés.

## Les composants fonctionnent dans les mêmes conditions que sur le véhicule.

## Vue de la maquette :

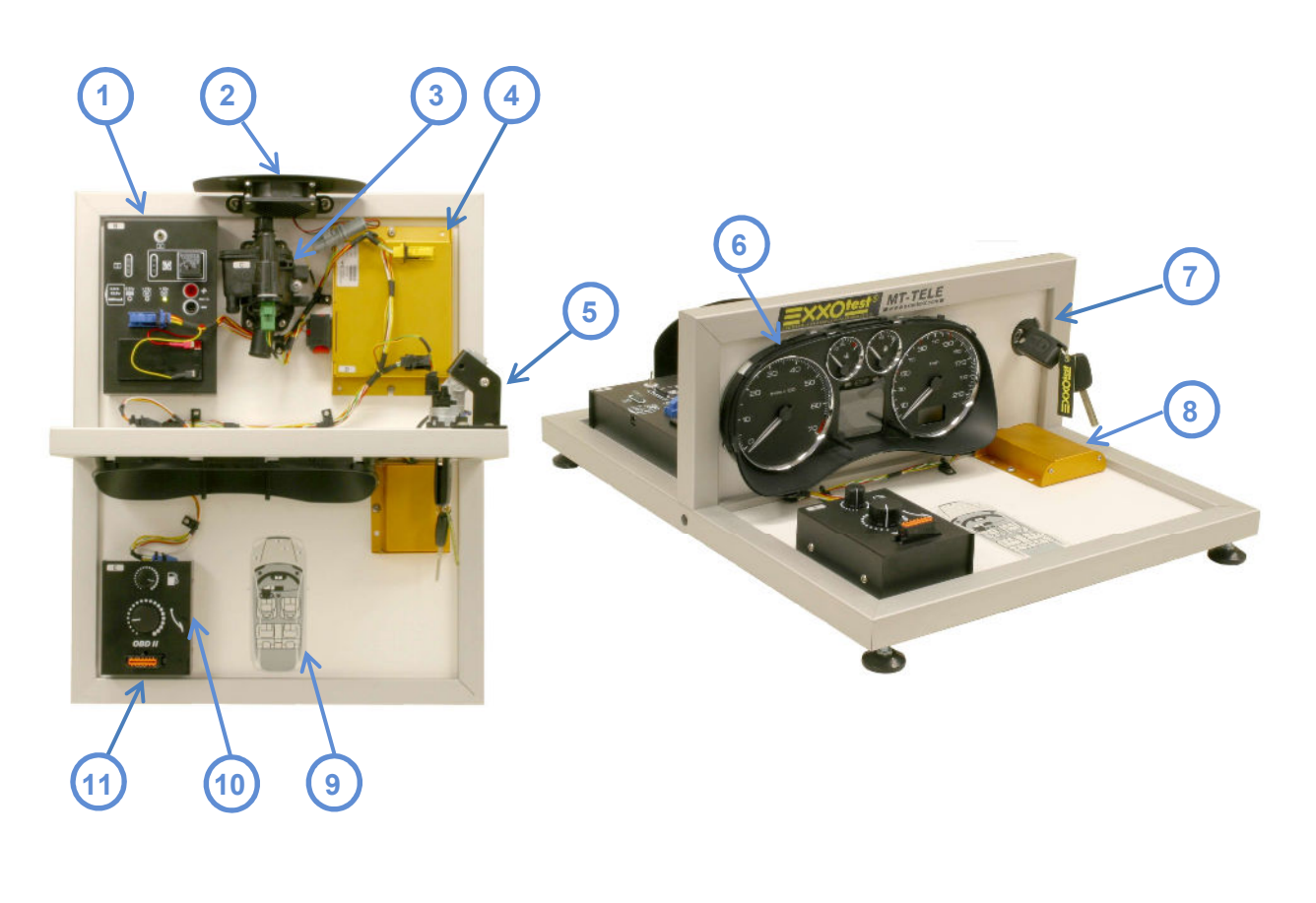

- 1. Platine électrique avec : Batterie, relais, fusible, interrupteur, borne de connexion, alimentation secteur.
- 2. Groupe MotoVentilateur (GMV)
- 3. Boitier calorstat avec sonde de température d'eau moteur.
- 4. Calculateur moteur.

EXXOTEST

- 5. Contacteur à clé avec antenne transpondeur.
- 6. Combiné d'instruments.
- 7. Clés de contact.
- 8. Calculateur de transpondeur.
- 9. Schéma du véhicule avec implantation des éléments de la maquette.
- 10. Potentiomètre de jauge carburant et pédale d'accélérateur.
- 11. Prise de diagnostic

## Descriptif de la Valise AUTODIAG.

## Contenu de la valise

USB-MUX-DIAGII : prise USB qui sert d'interface entre le logiciel AUTODIAG et la prise diagnostic EOBD de la maquette.

Câble USB : câble servant à connecter l'USB-MUX-DIAGII à l'ordinateur.

CD d'installation.

## Descriptif du logiciel AUTODIAG

L'AUTODIAG est un outil de diagnostic exclusivement dédié à la maquette MT-TELE.

Il est composé d'un logiciel et d'une prise de connexion. Pour pouvoir utiliser le logiciel, il est nécessaire de disposer d'un ordinateur de type PC équipé du système d'exploitation Windows.

Ses fonctions principales sont :

- $\div$  Mise à jour calculateurs
- Télécodage
- Lecture des codes défauts
- Effacement des codes défauts
- Apprentissage des clés
- Lecture de paramètres
- Identification des calculateurs
- Test d'actionneurs

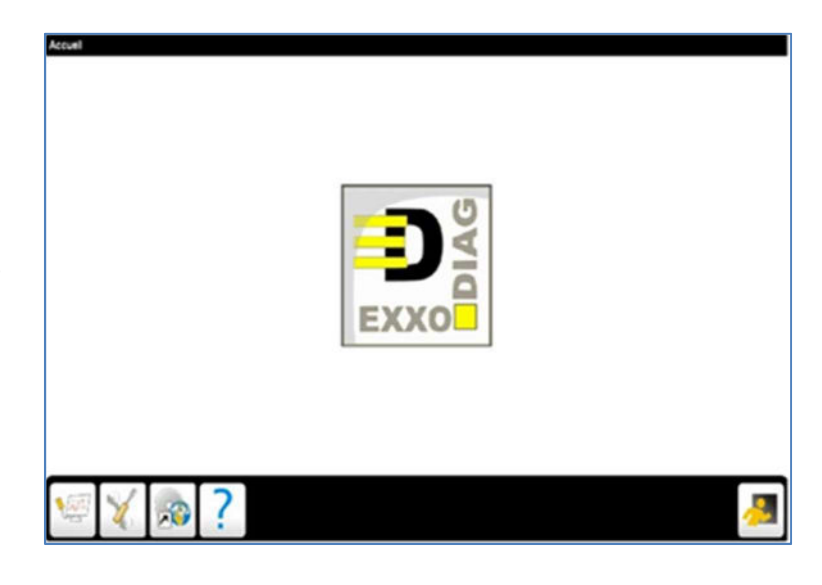

Par la suite, nous allons faire une présentation de l'outil, expliquer le processus d'installation (matériel et logiciel) et comment naviguer dans le logiciel.

## Descriptif de l'USB-MUX-DIAGII

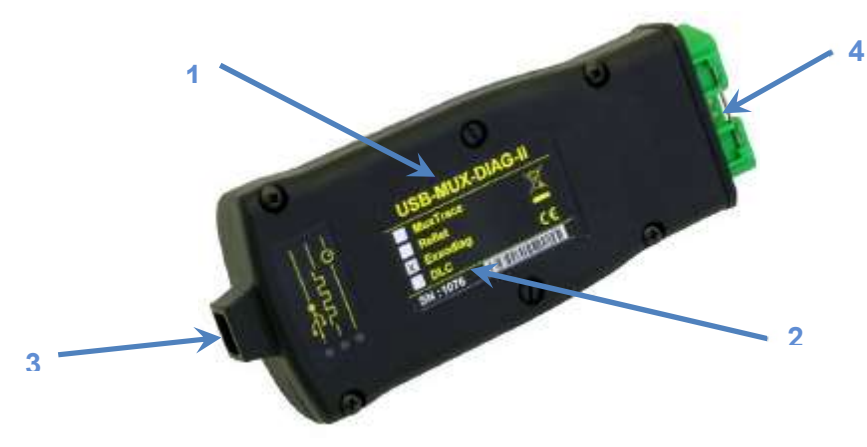

- 1. Indication sur la configuration de la prise USB-MUX-DIAGII.
- 2. Numéro de série de la prise USB-MUX-DIAGII.
- 3. Prise de connexion du câble USB vers l'ordinateur.
- 4. Prise EOBD 16 voies qui sert à connecter la carte USB-MUX-DIAGII avec la maquette.

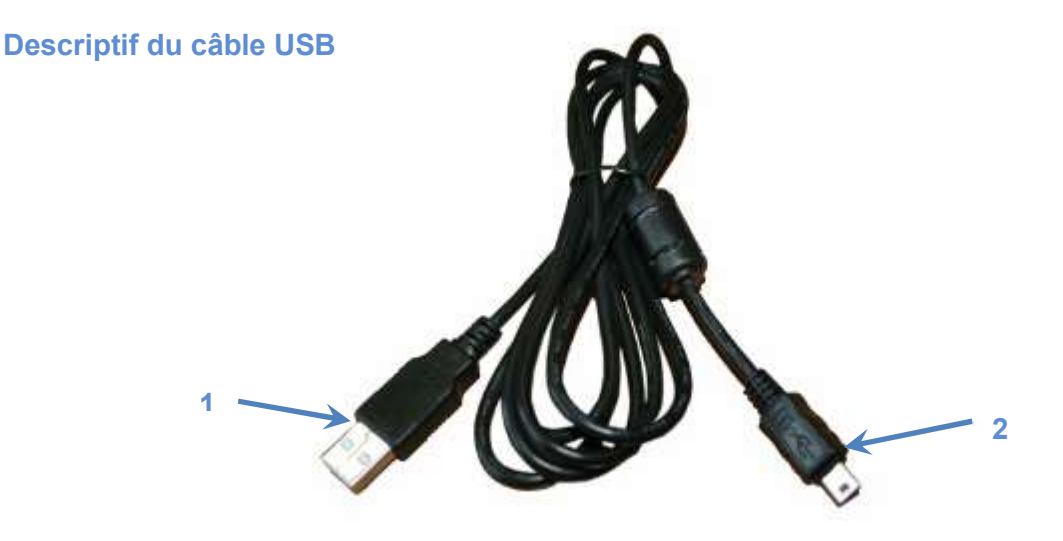

- 1. Prise à connecter à l'ordinateur
- 2. Prise à connecter à la carte USB-MUX-DIAGII

## Contenu du CD d'installation

- Logiciel AUTODIAG 2.05
- Notice au format PDF

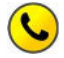

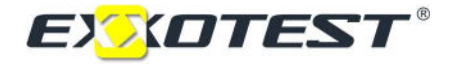

## Utilisation de la Maquette.

## Navigation

Quand on lance le logiciel AUTODIAG, il s'ouvre sur la page d'accueil.

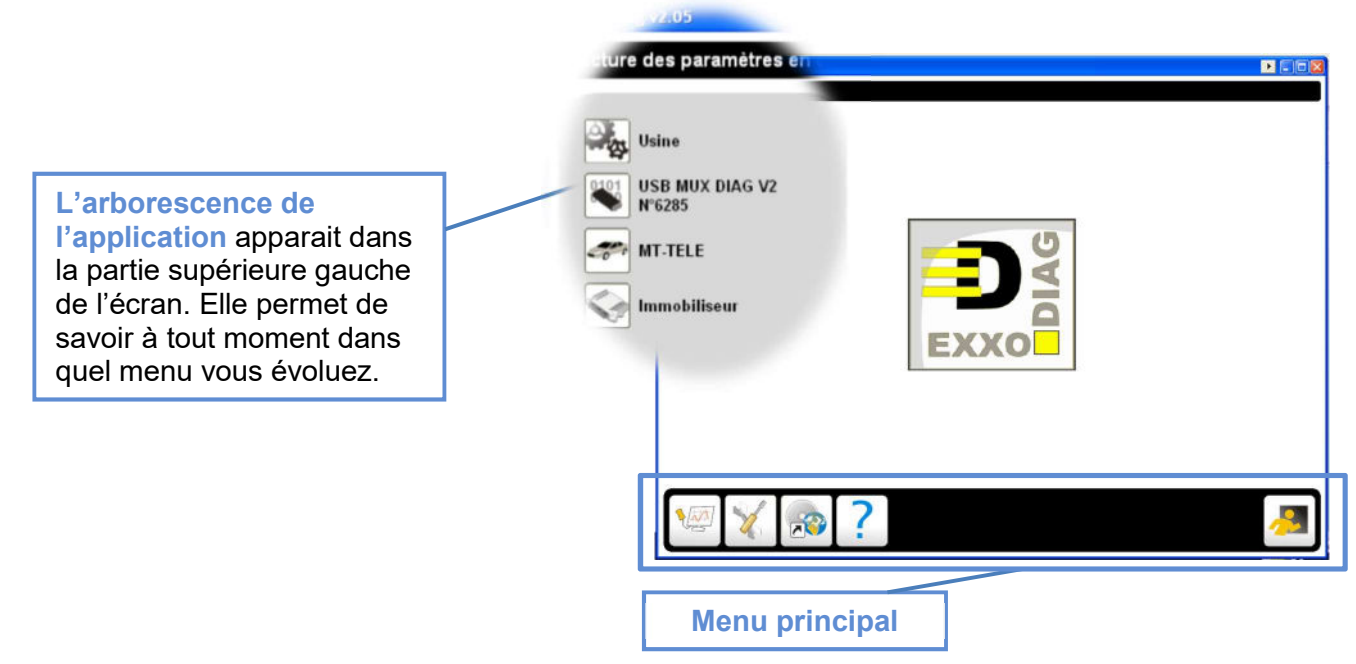

Liste des différentes fonctions et icônes :

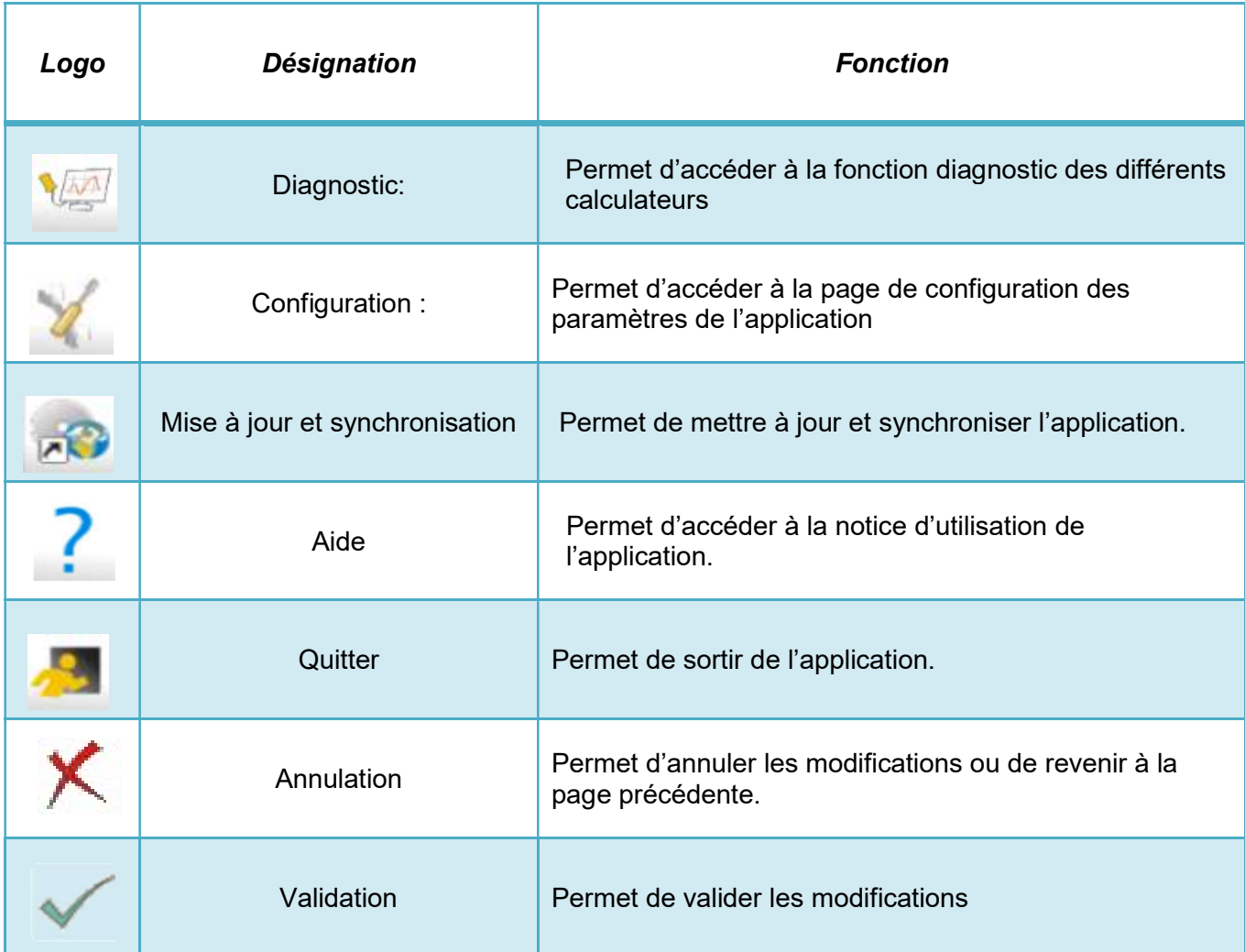

## Menu Configuration.

Ce menu intègre les parties configurables de l'application.

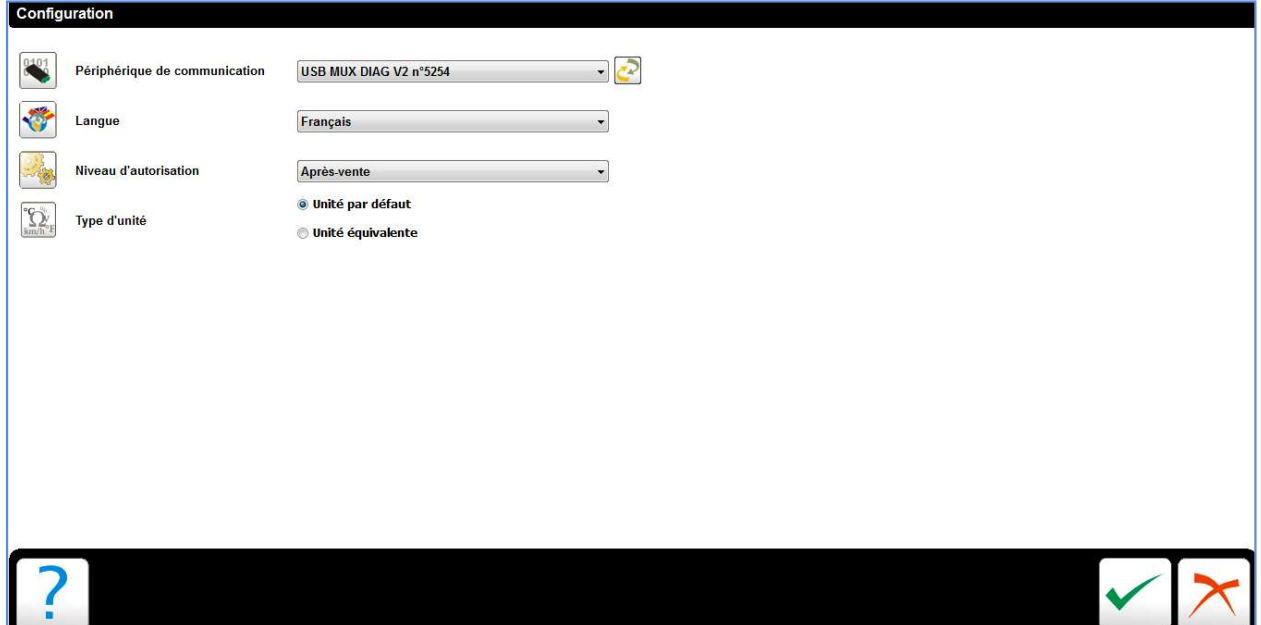

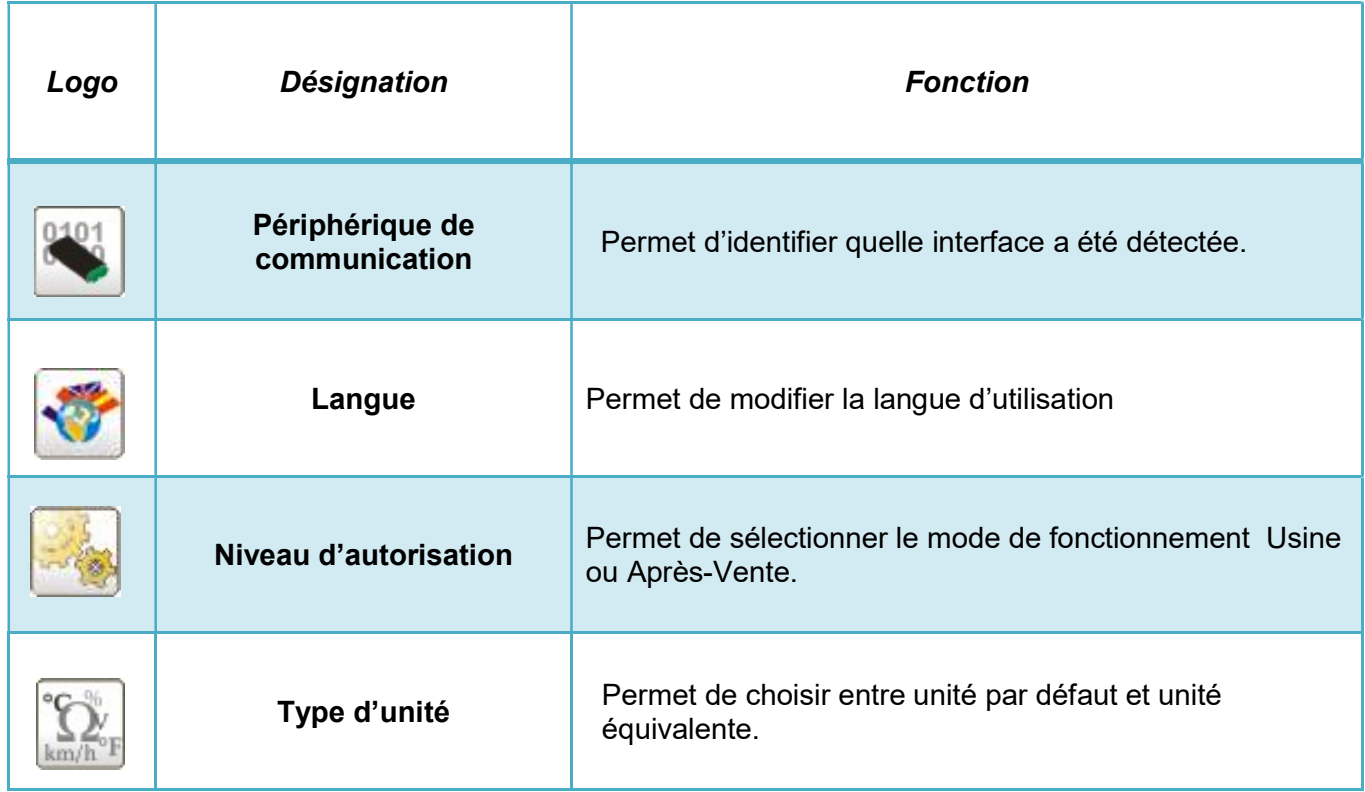

Le mode Usine est un accès permettant la gestion des softs, des télécodages et des apprentissages calculateurs.

Code Après-Vente : 1234<br>Code Usine : 62XXO74 Code Usine :

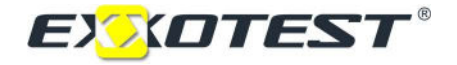

Cette gestion se fait par les menus suivants :

Contrôle moteur, Télécodage, Maintenance :

Permettant l'effacement de l'historique des téléchargements, du télécodage et du soft.

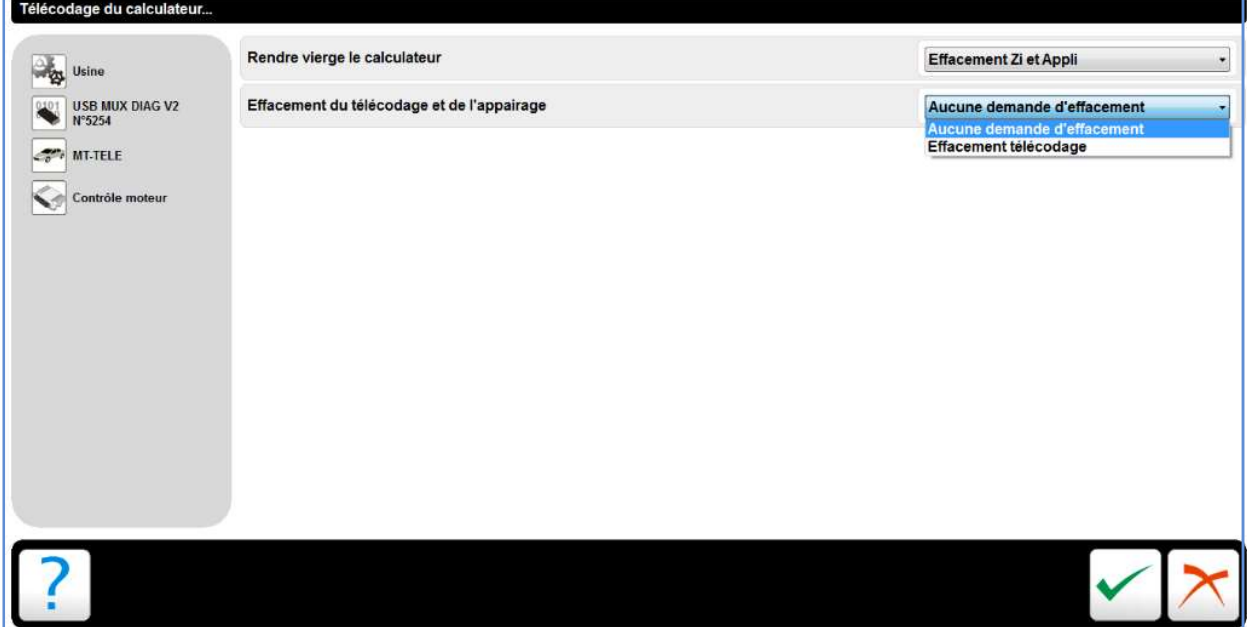

Immobiliseur, Télécodage, Maintenance :

Permettant l'effacement de l'apprentissage des clés, du télécodage et du soft

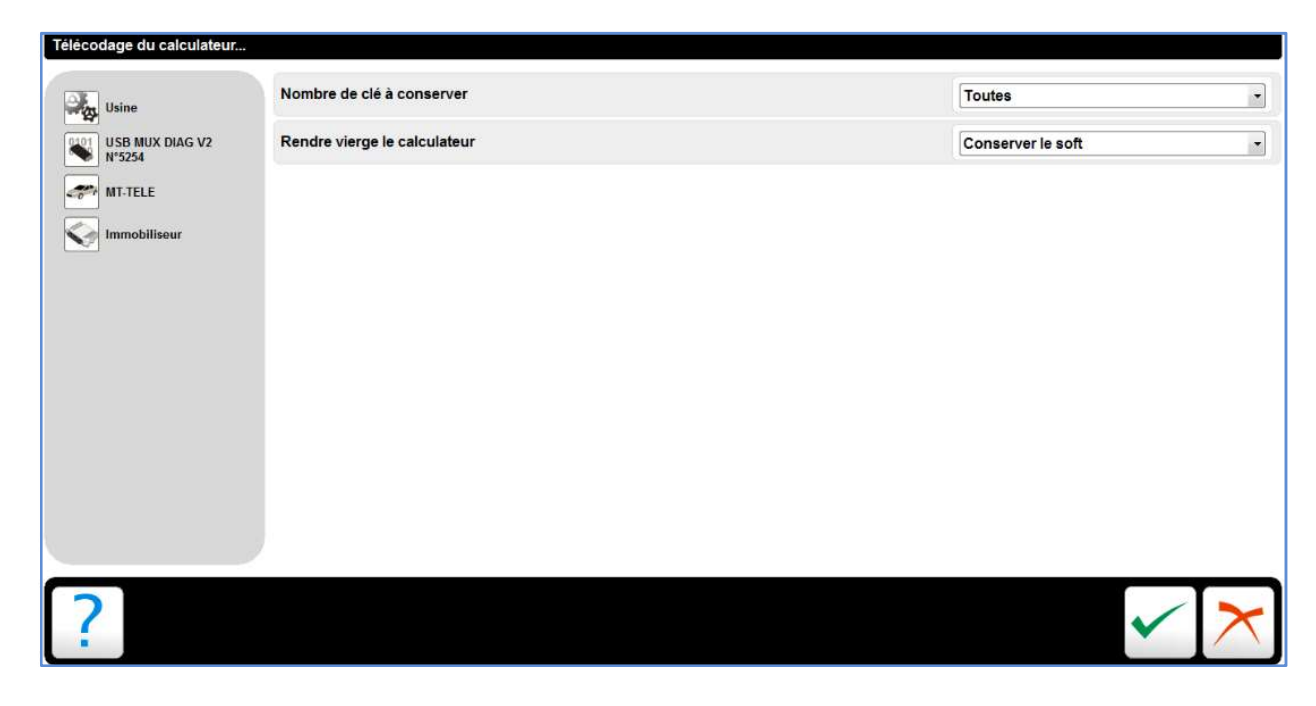

## Menu Mise à jour et Synchronisation

Par ce menu on peut :

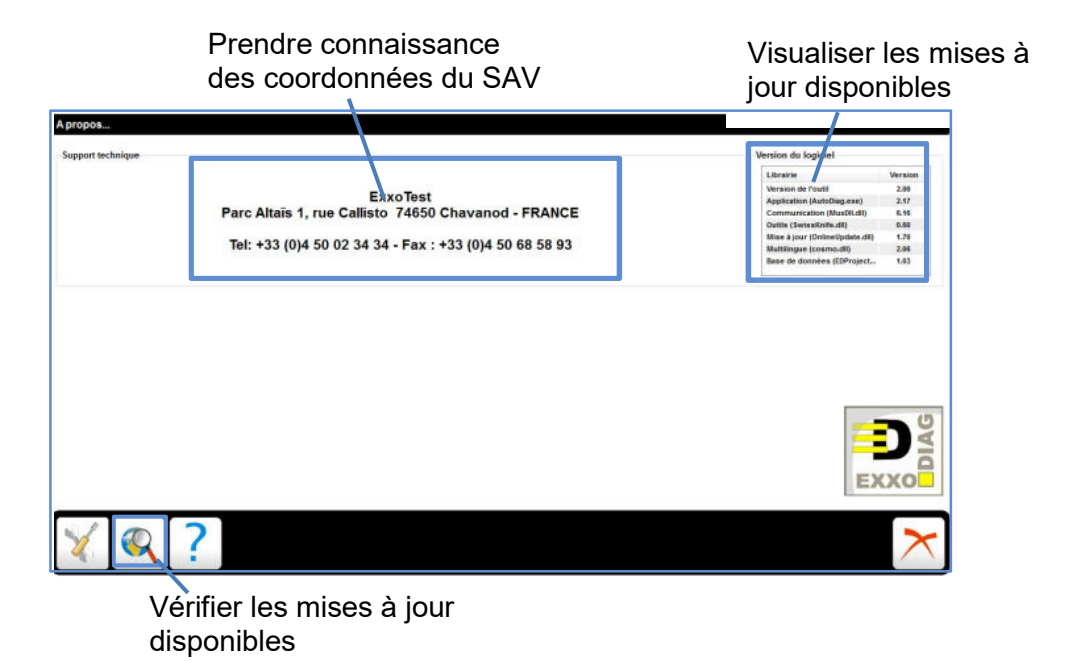

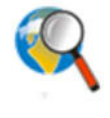

Pour savoir si le logiciel est à jour, il faut vérifier que l'ordinateur soit bien connecté à internet puis cliquer sur vérifier les mises à jour.

S'il existe une version du logiciel postérieure à celle qui est installé, le téléchargement de la mise à jour va s'effectuer.

Une fois le téléchargement terminé, il faut lancer le SETUP pour installer la nouvelle version

Permet d'ouvrir la fenêtre de configuration des paramètres de l'application.

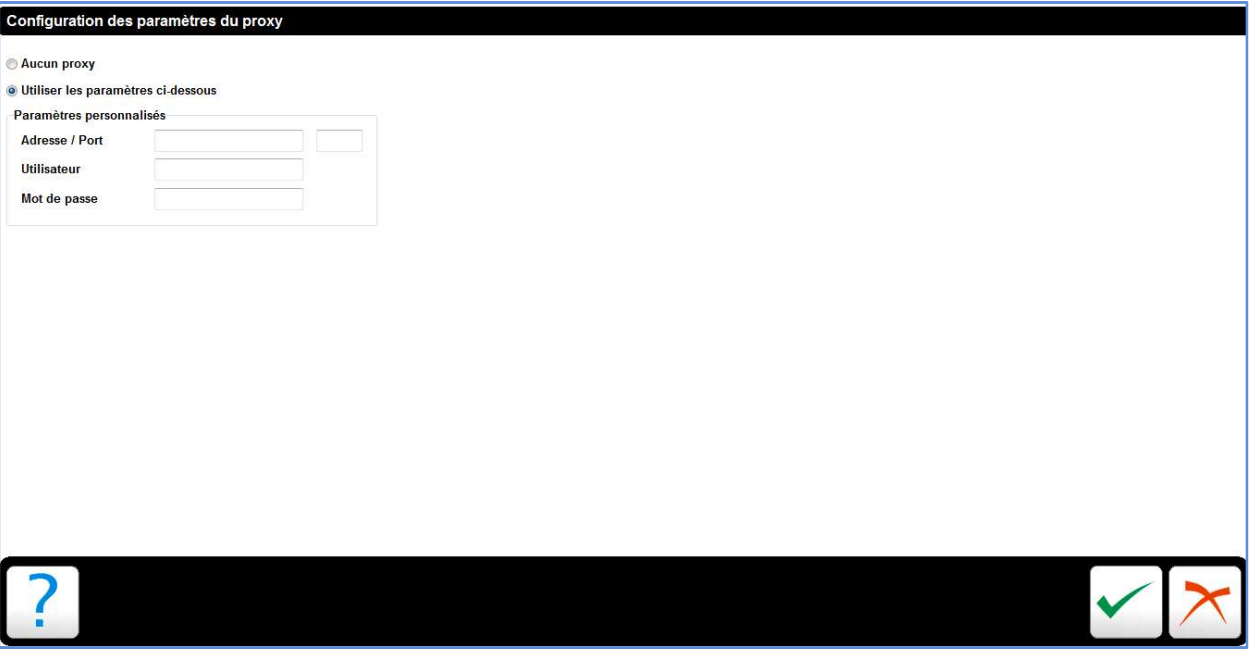

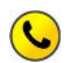

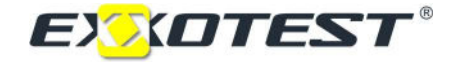

## Menu Quitter.

Permet de quitter l'application.

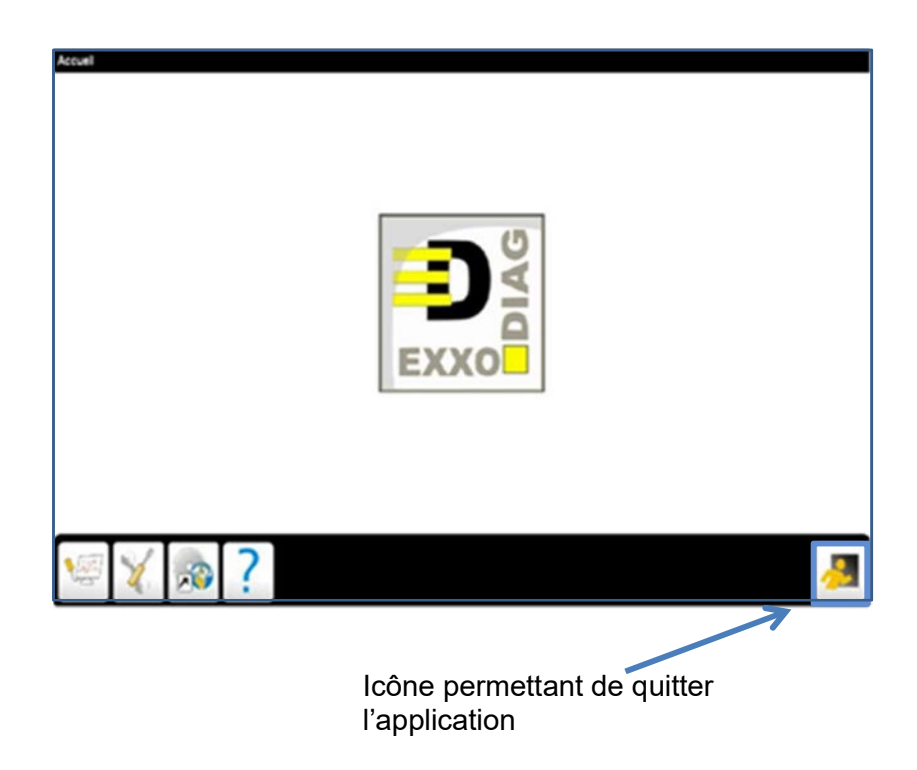

## Menu Diagnostic

Ce menu contient les fonctions nécessaires pour l'apprentissage des interventions possibles à réaliser avec un outil de diagnostic.

Etude des différents calculateurs présents sur la maquette MT-TELE.

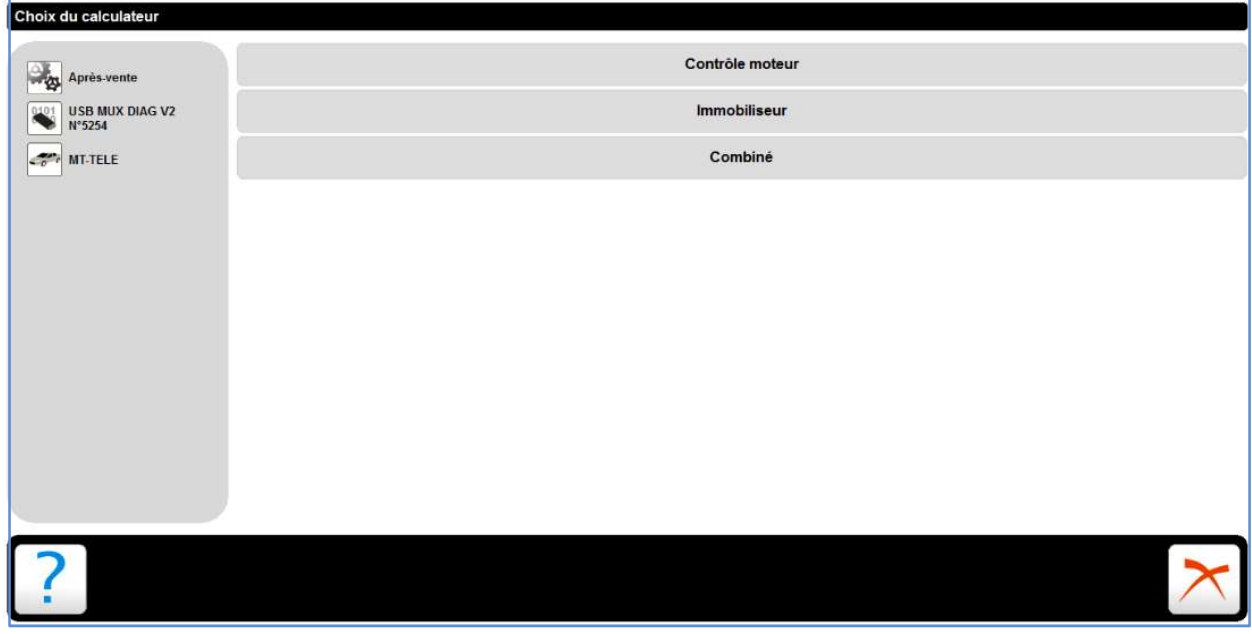

Après avoir sélectionné le calculateur, il vous faut choisir le service.

Etude des différentes fonctions du menu Diagnostic en prenant pour exemple le calculateur moteur

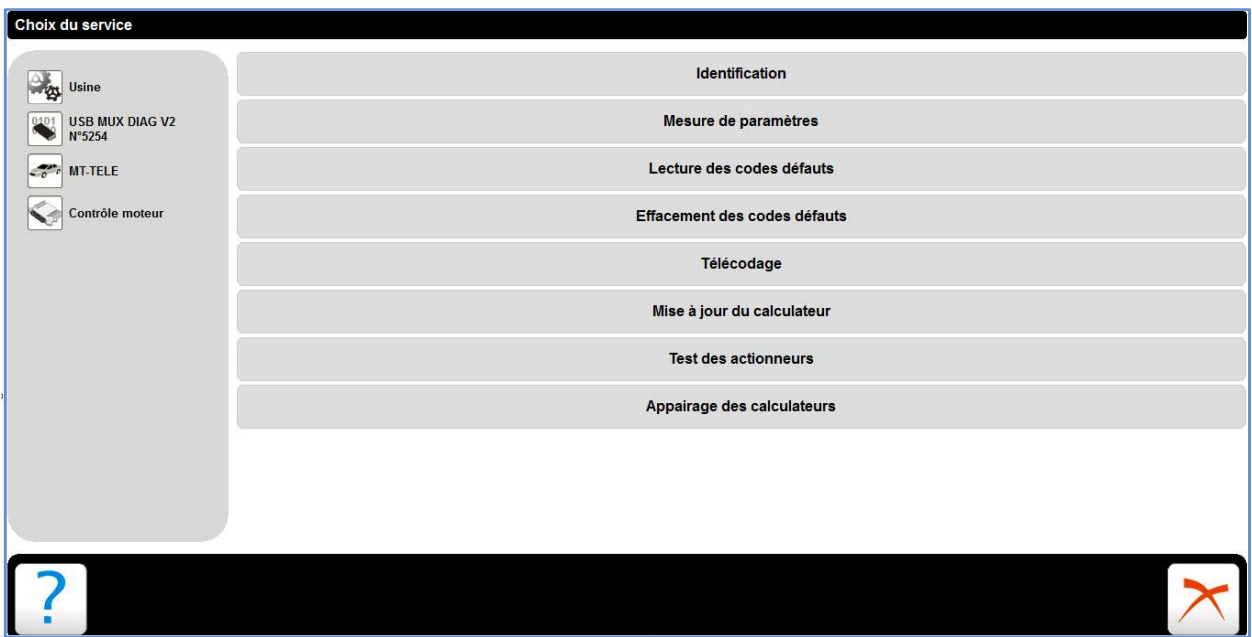

La fonction Mesure de Paramètres permet de visualiser en temps réel le changement d'état des différents actionneurs et capteurs.

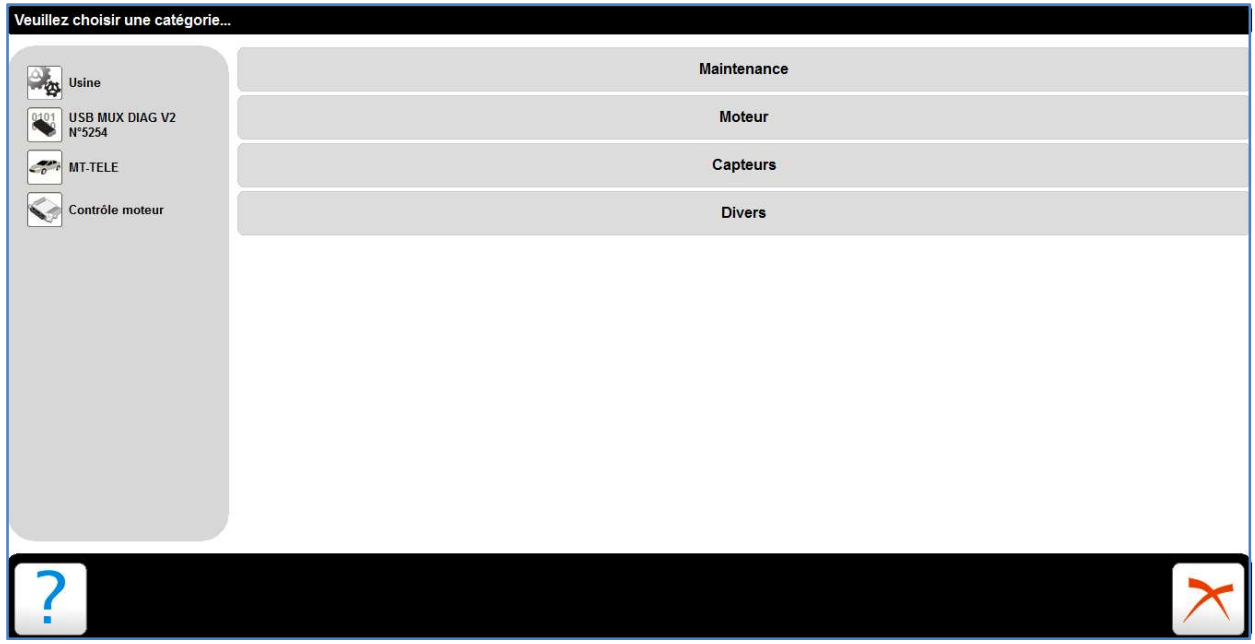

Les différentes catégories sont Maintenance, Moteur, Capteurs et Divers.

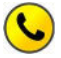

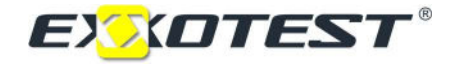

Ci-dessous des exemples des différentes catégories.

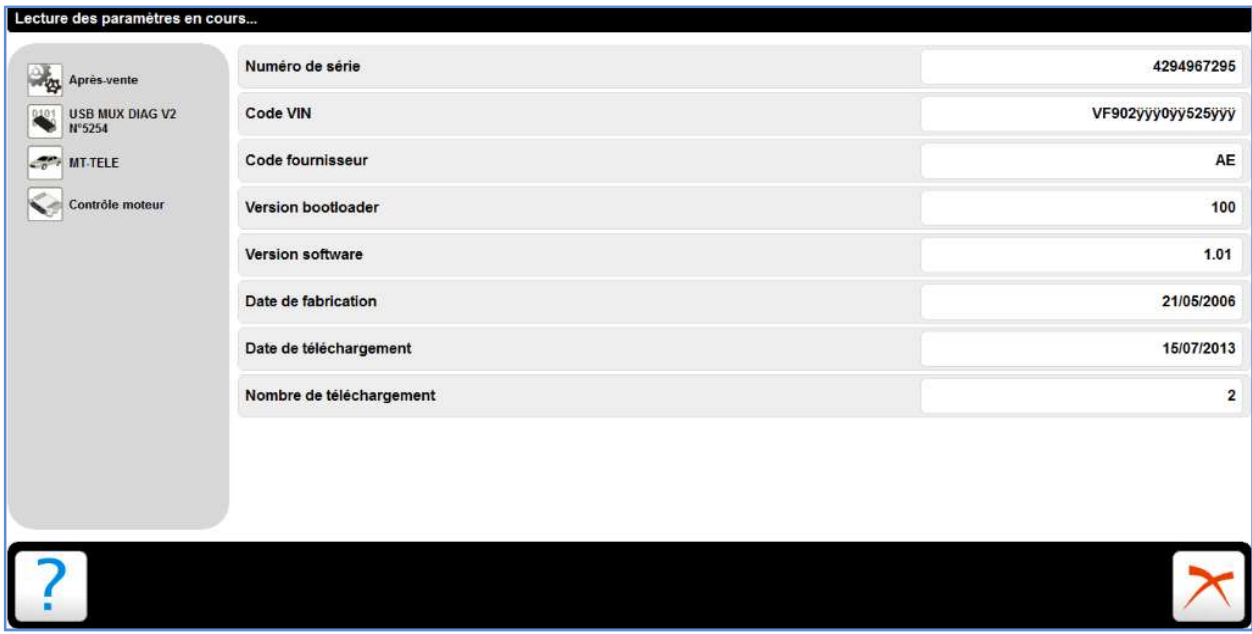

Exemple en cliquant sur le menu Capteurs.

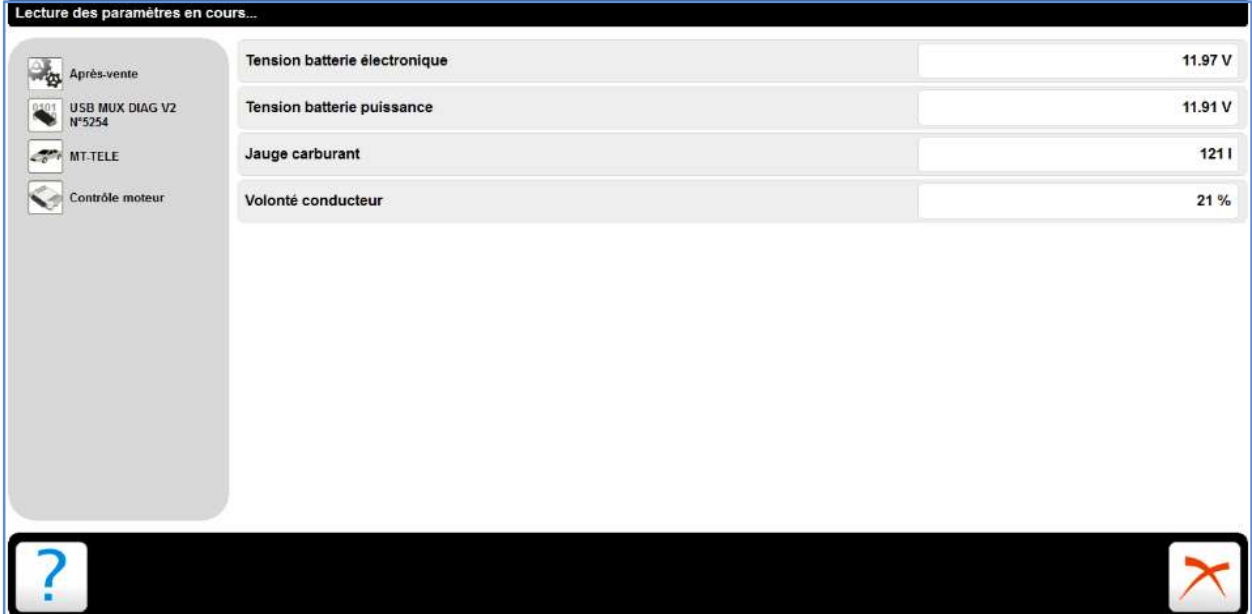

Dans le menu Capteurs, les paramètres disponibles sont la tension batterie électronique (en V), la tension batterie puissance (V) et la volonté conducteur (%).

## Exemple du menu Moteur.

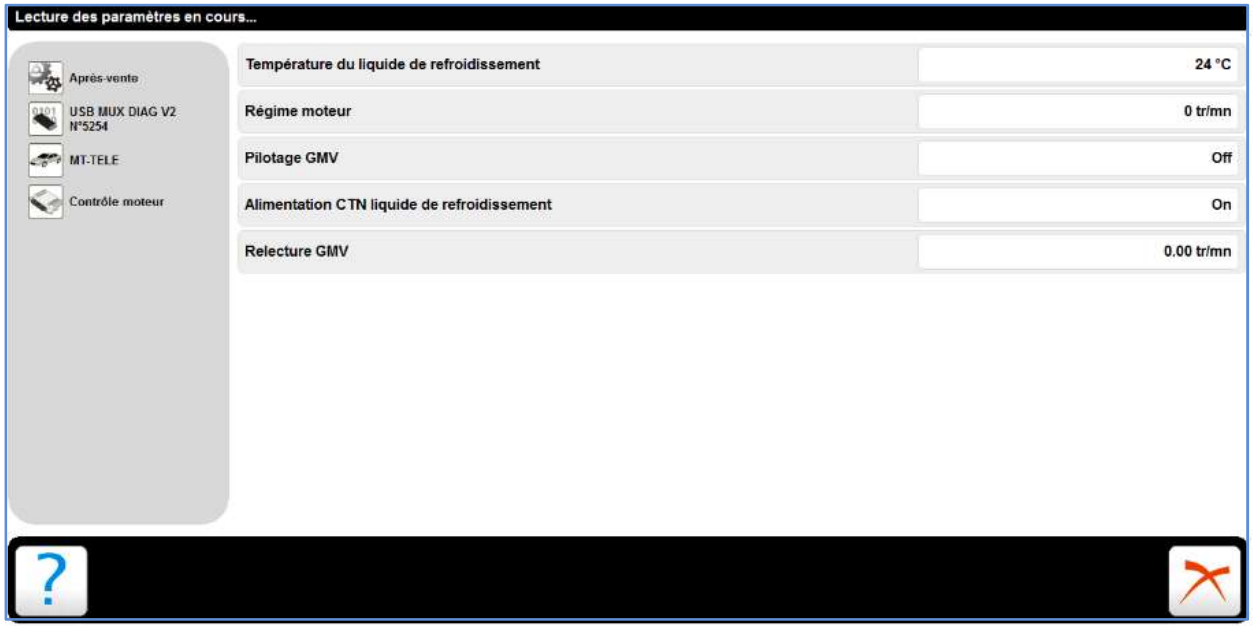

Les paramètres disponibles pour le moteur sont : Température du liquide de refroidissement (°C), Régime moteur (tr/min), Pilotage groupe Moto-Ventilateur (On/Off), Alimentation CTN liquide de refroidissement (On/Off) et Relecture GMV (tr/min)

La fonction Lecture de codes défauts informe sur le type de défaut et l'élément incriminé.

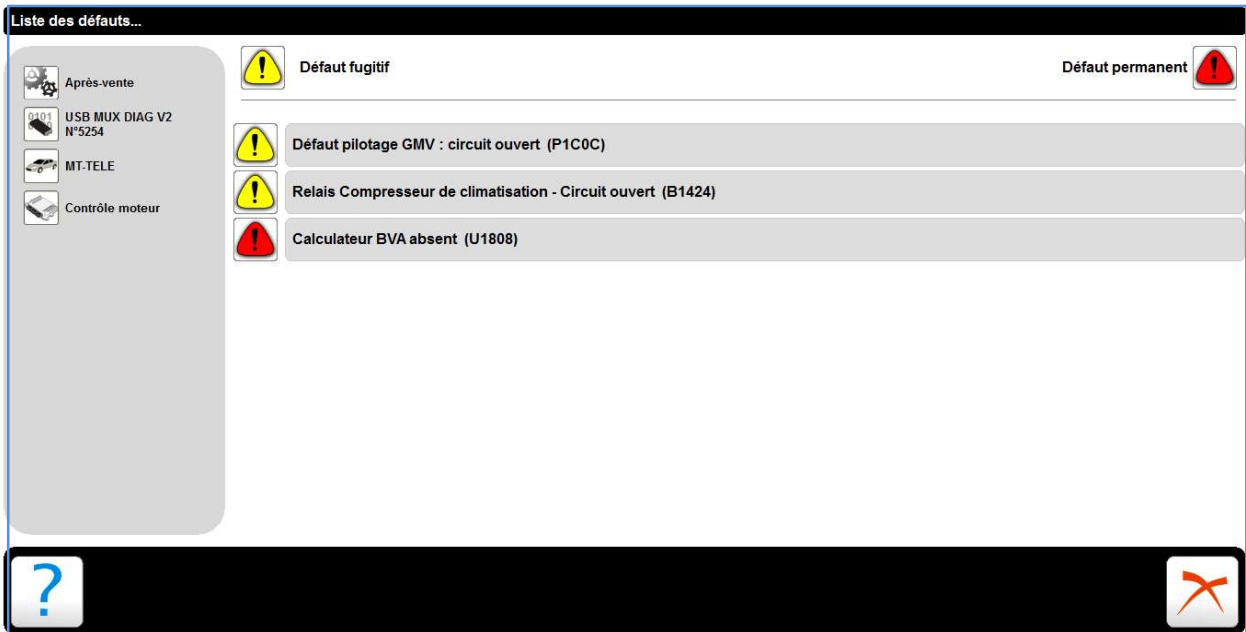

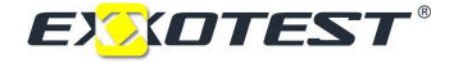

Explication d'une ligne de défaut :

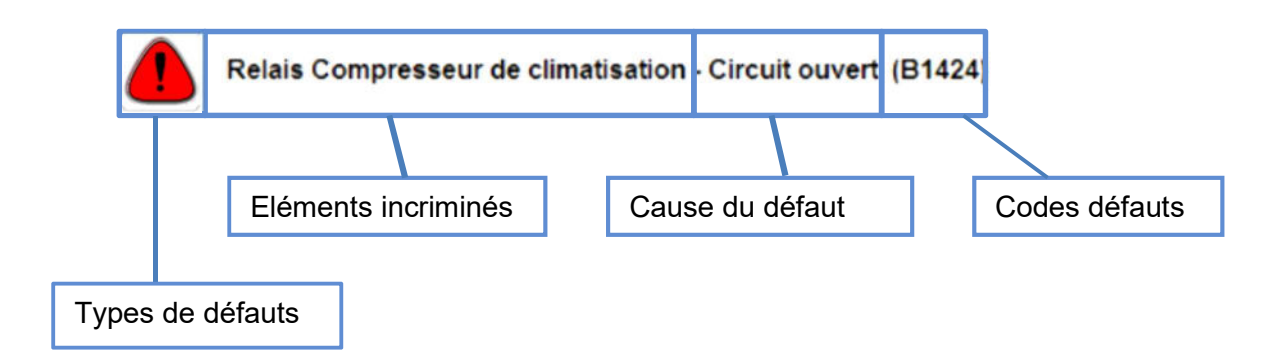

Il existe deux types de défauts

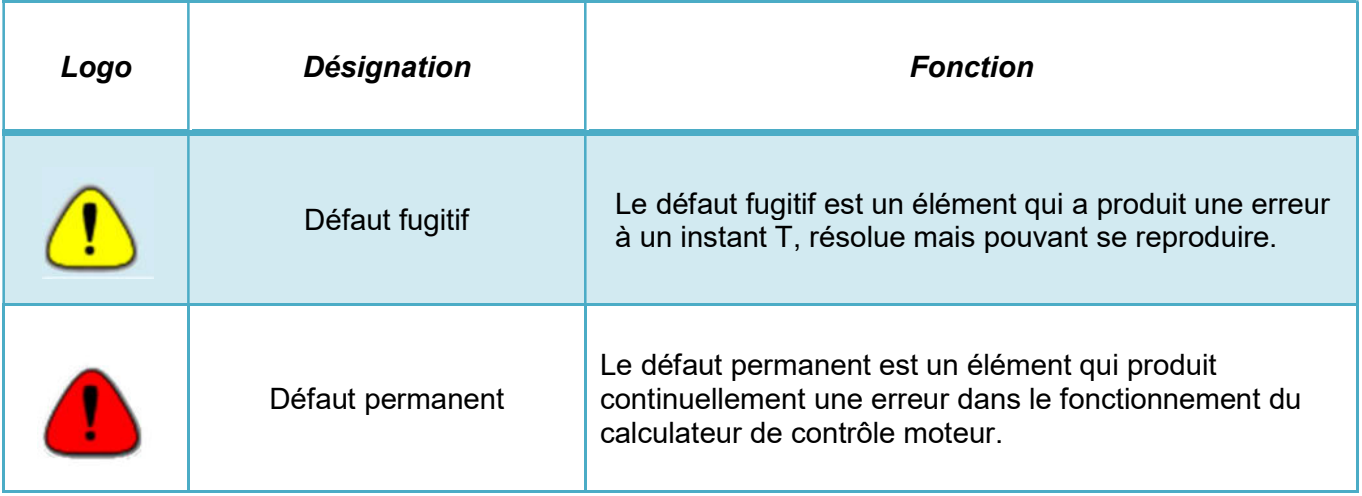

La fonction Effacement des codes défauts permet de supprimer les défauts de la mémoire du calculateur.

Attention : Les défauts ne peuvent pas être effacés moteur tournant.

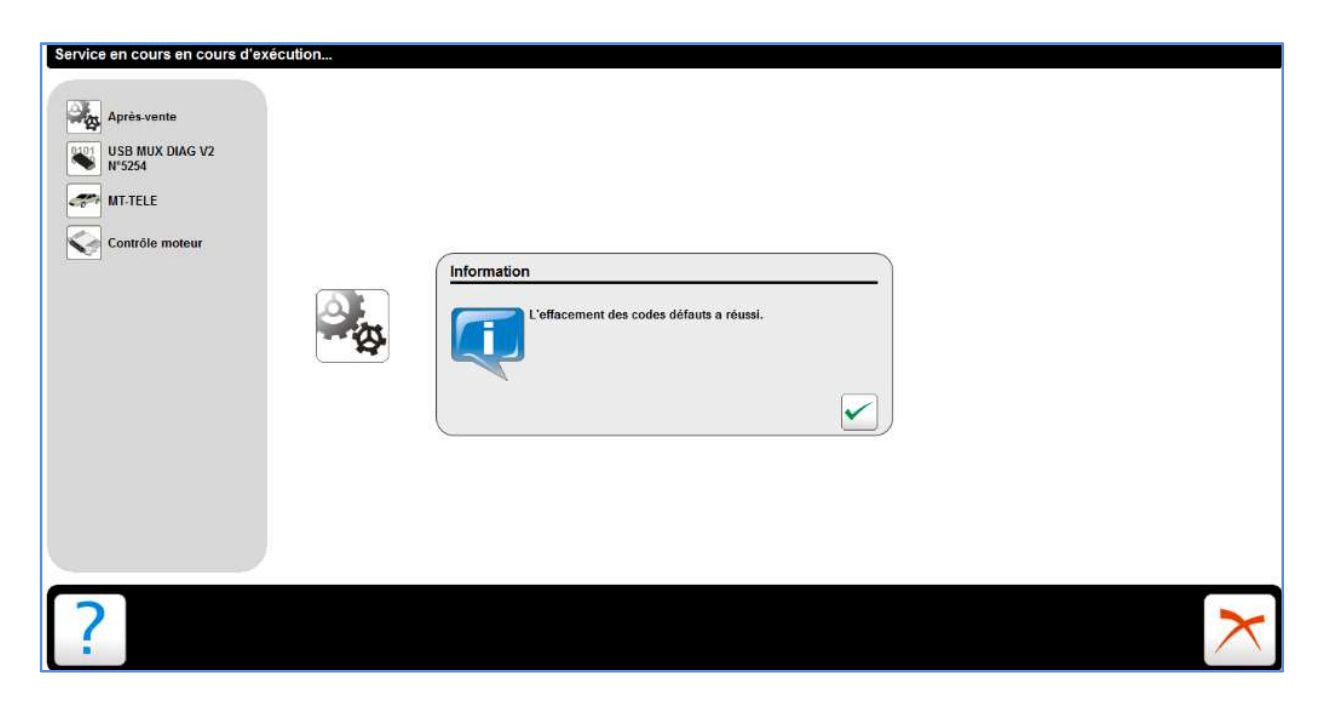

La fonction Test des actionneurs permet de faire fonctionner les actionneurs à distance afin de contrôler leur bon fonctionnement.

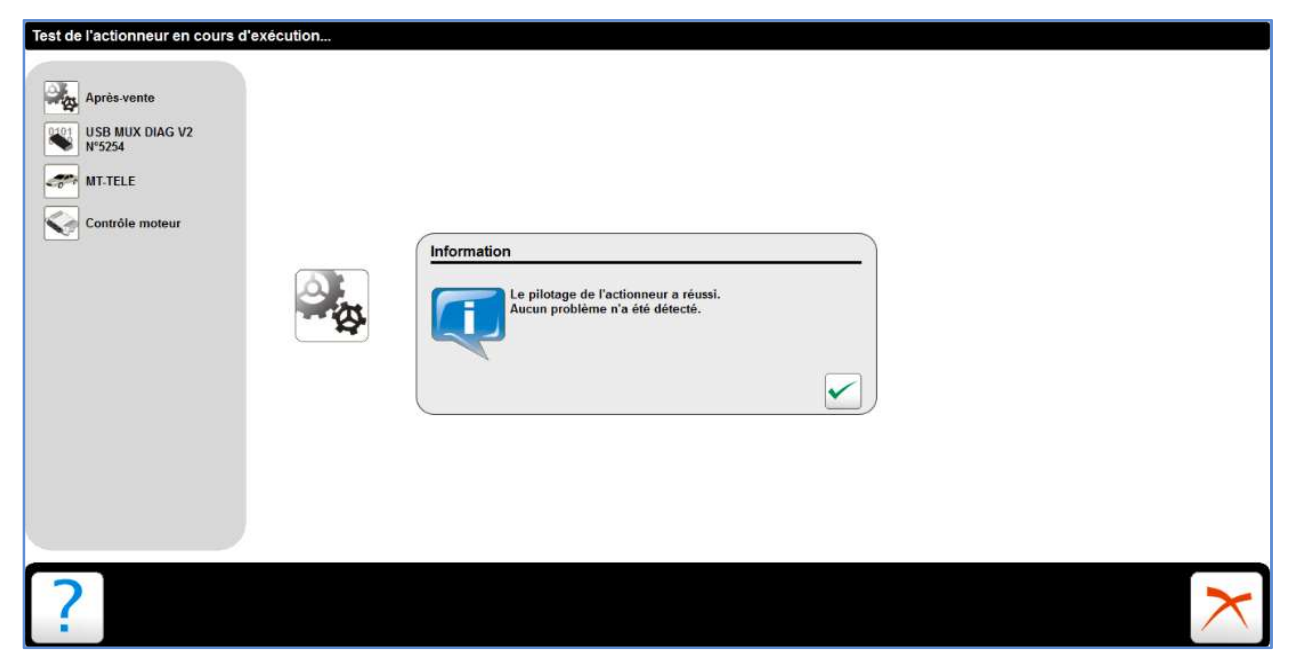

La fonction Télécodage permet de personnaliser un même calculateur pour différente configuration de véhicule. Plusieurs niveaux de télécodage sont disponibles suivant le niveau d'autorisation (usine, après-vente et bureau d'étude).

Niveau d'autorisation usine pour cet exemple de télécodage.

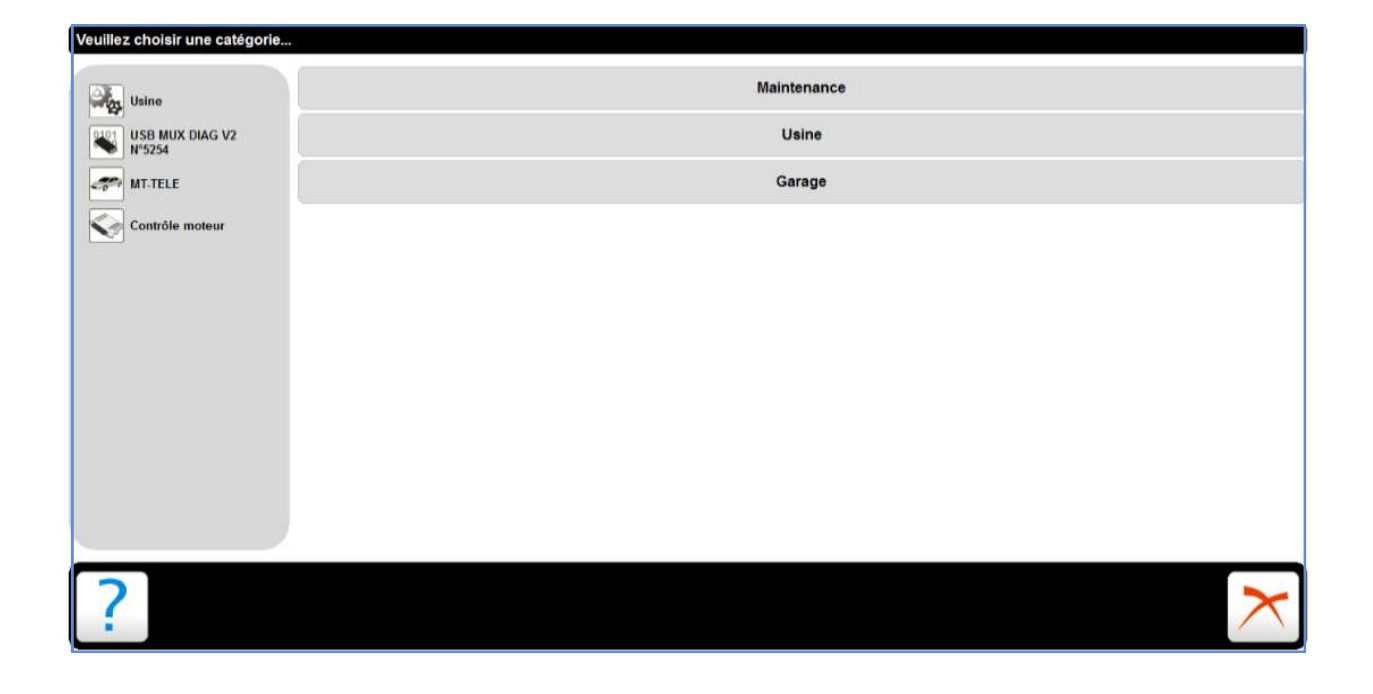

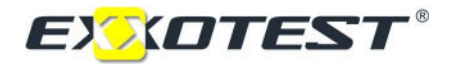

En Après-Vente, aucun accès possible pour les catégories Maintenance et Usine.

Exemple pour la catégorie Usine (code usine EXXO74)

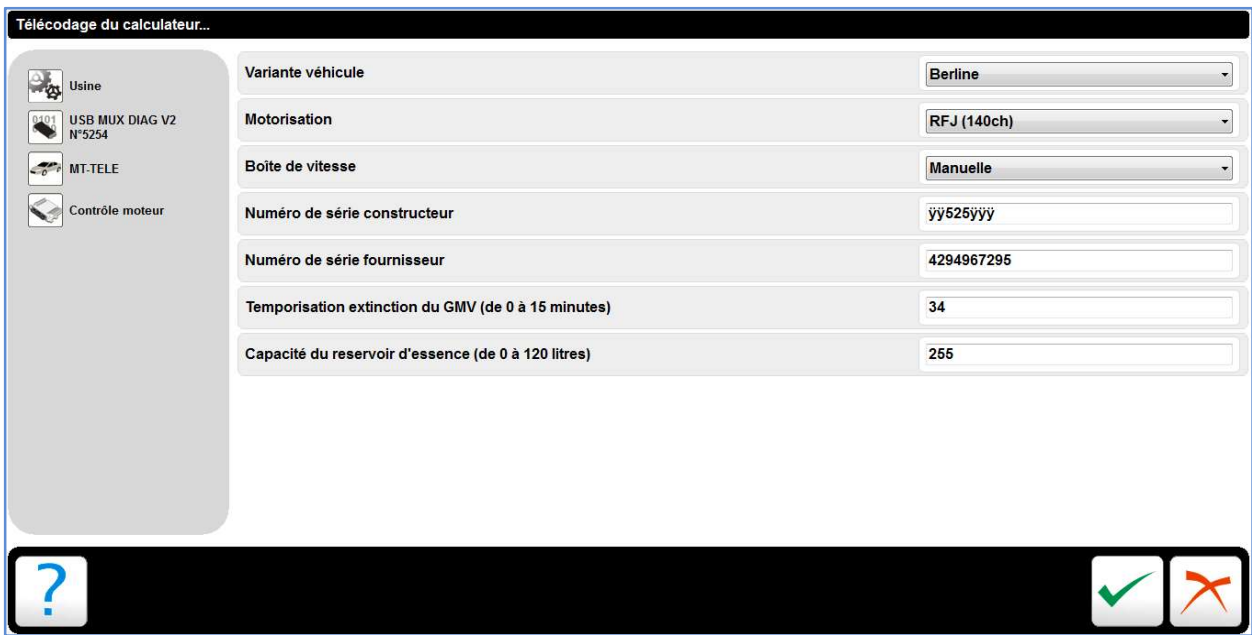

Certains paramètres sont à compléter : la motorisation du véhicule, le type de boite de vitesse et la variante du véhicule (cabriolet ou berline).

## Télécodage réussi

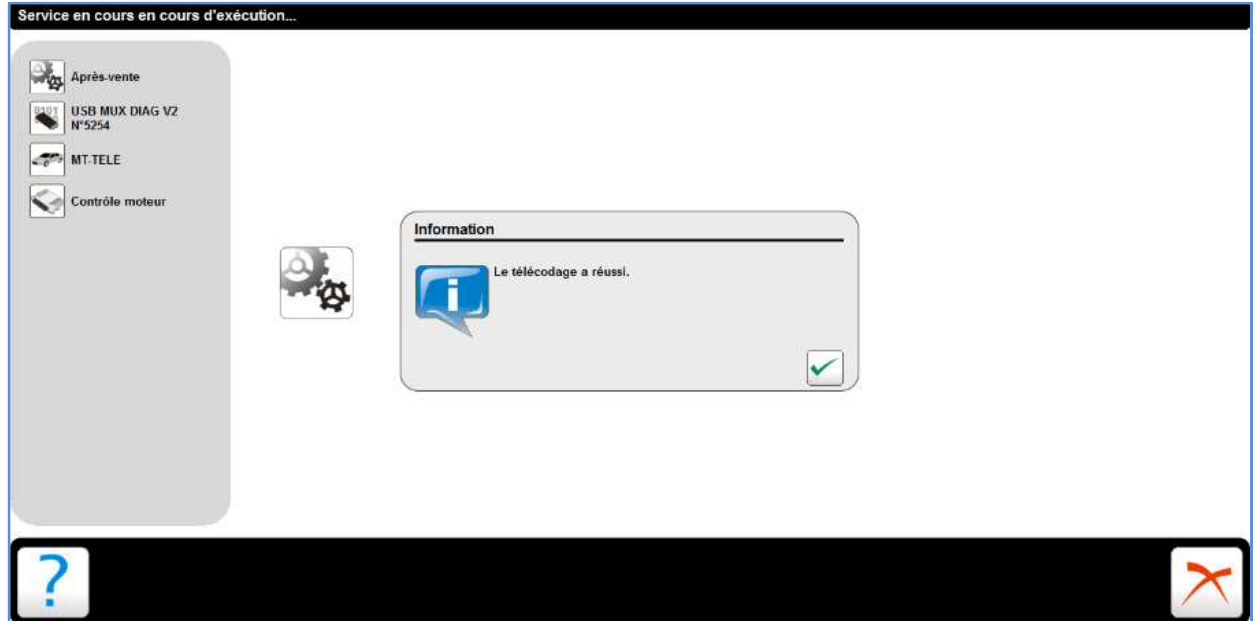

La fonction Mise à jour du calculateur permet de mettre à niveau le soft du calculateur.

En cliquant sur mise à jour du calculateur, la procédure automatique s'opère.

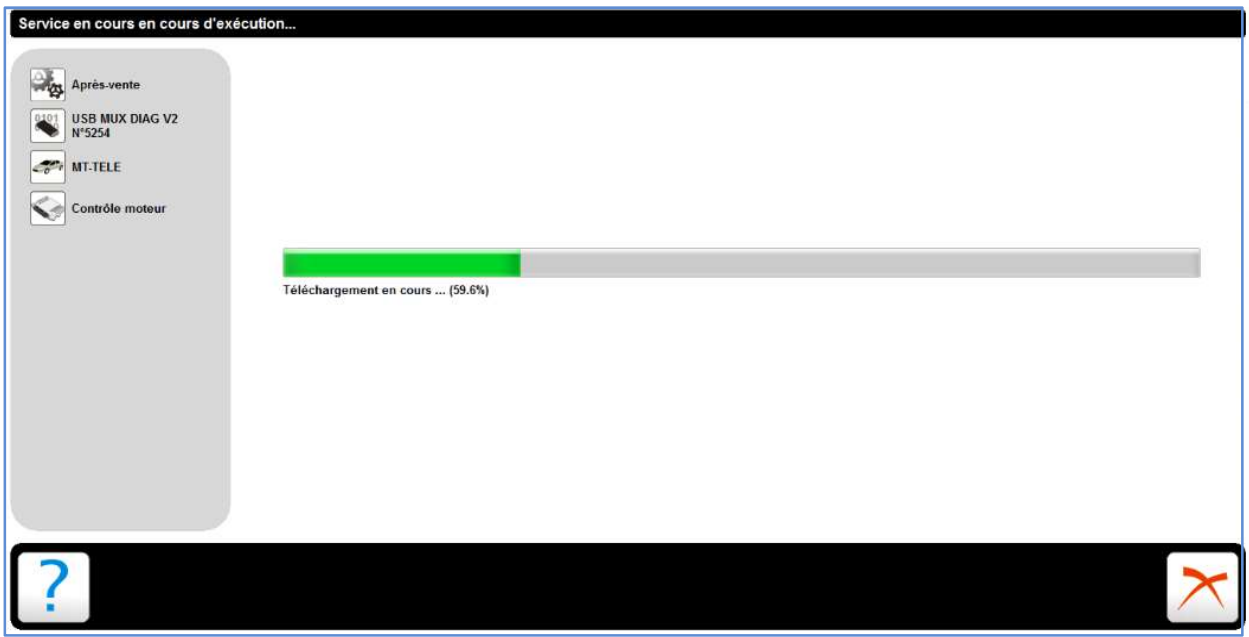

## Jusqu'à l'affichage de l'écran suivant.

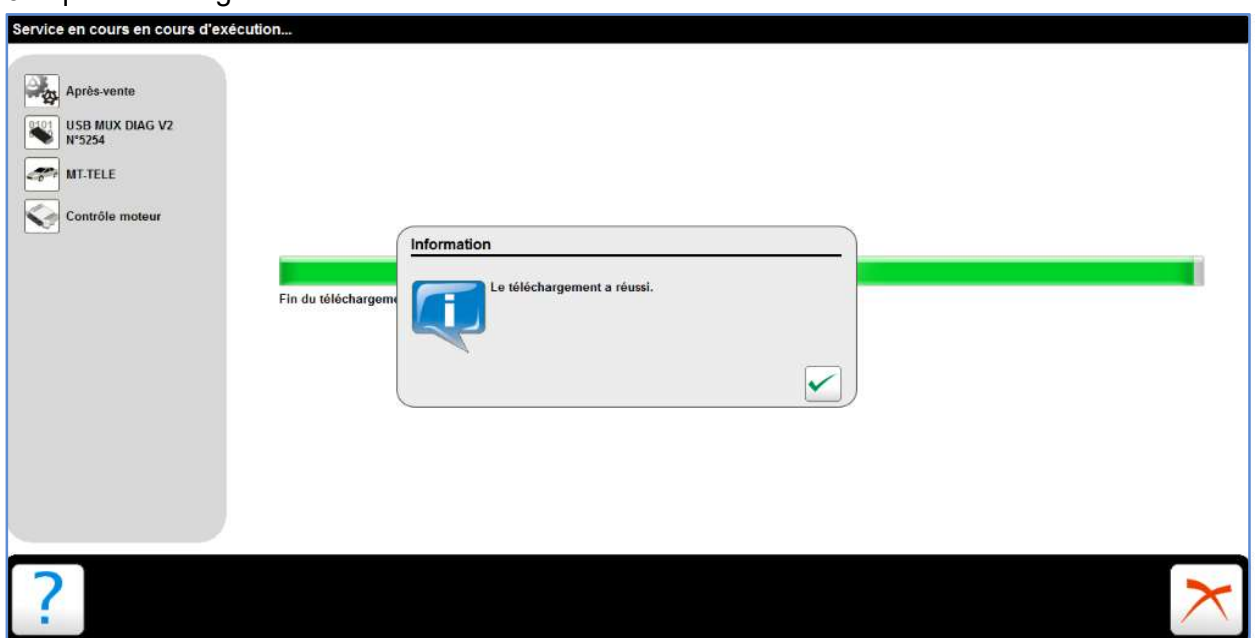

NOTA: N'oubliez pas de vérifier le Télécodage du calculateur après chaque mise à jour.

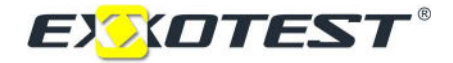

La fonction Test des actionneurs permet de faire fonctionner les actionneurs à distance afin de contrôler leur bon fonctionnement.

Attention : Les Test actionneurs ne peuvent être engagés moteur tournant.

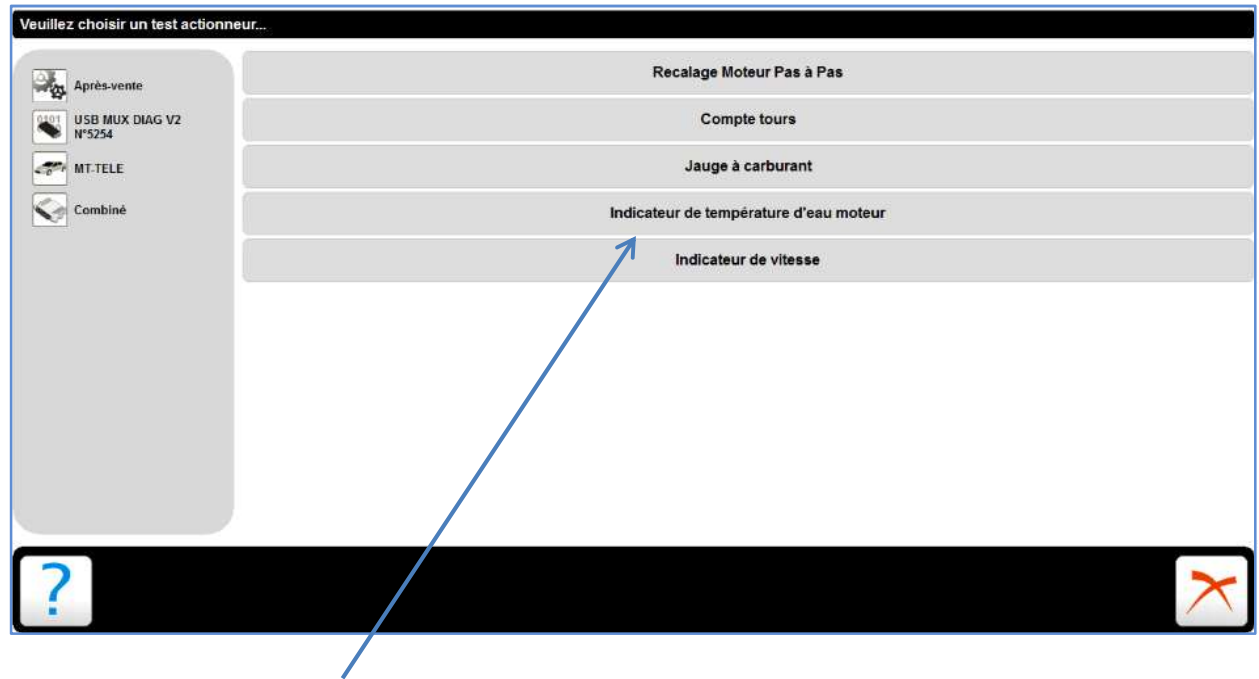

Exemple test actionneur sur le combiné.

En actionnant la commande, le test démarre et s'arrête automatiquement. Il vous indique le résultat du test (concluant ou non).

Le pilotage de l'actionneur a réussi, aucun problème n'a été détecté :

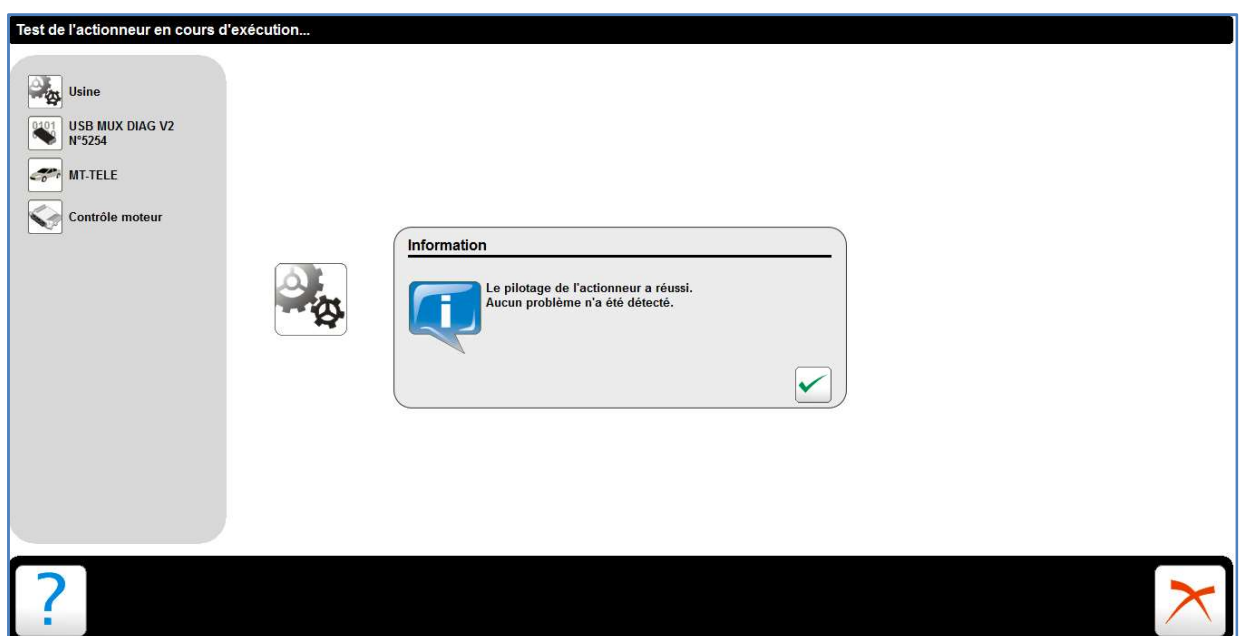

La fonction Appairage des calculateurs permet d'associer le calculateur immobiliseur au calculateur contrôle moteur en leur intégrant un code de déverrouillage.

Dans ce cas, l'appairage ne peut pas être réalisé, le calculateur est déjà appairer.

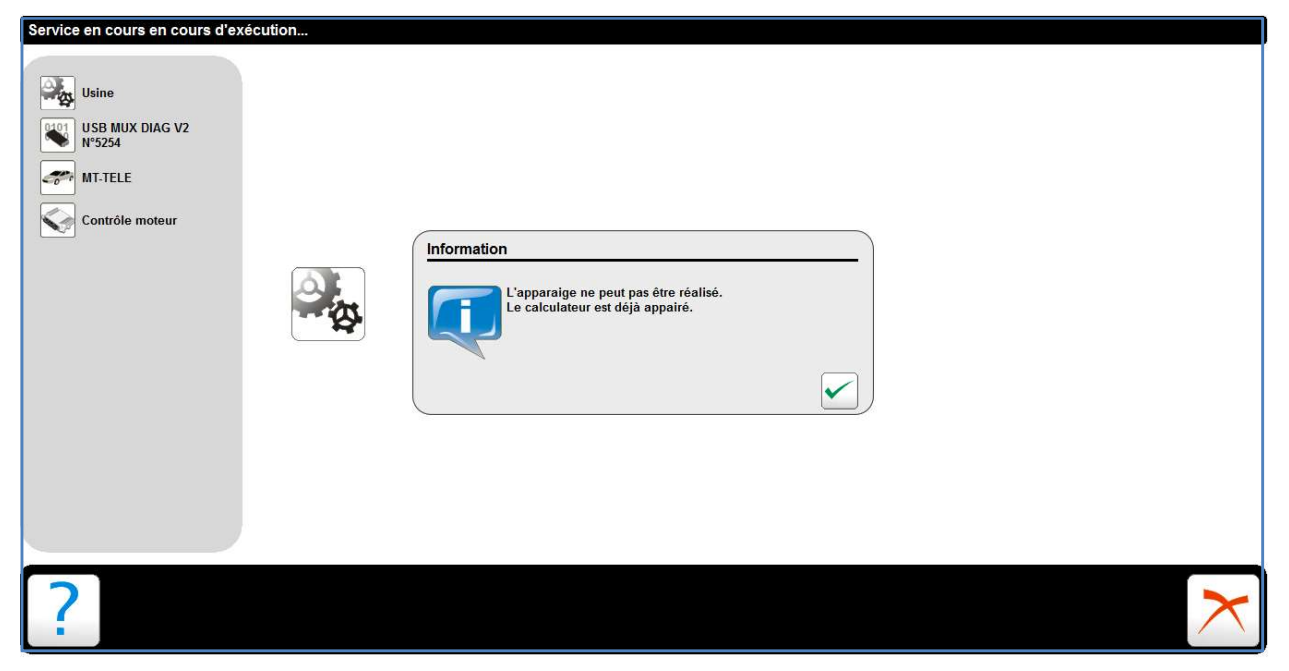

La Procédure de mise à jour s'opère jusqu'à l'affichage de l'écran suivant.

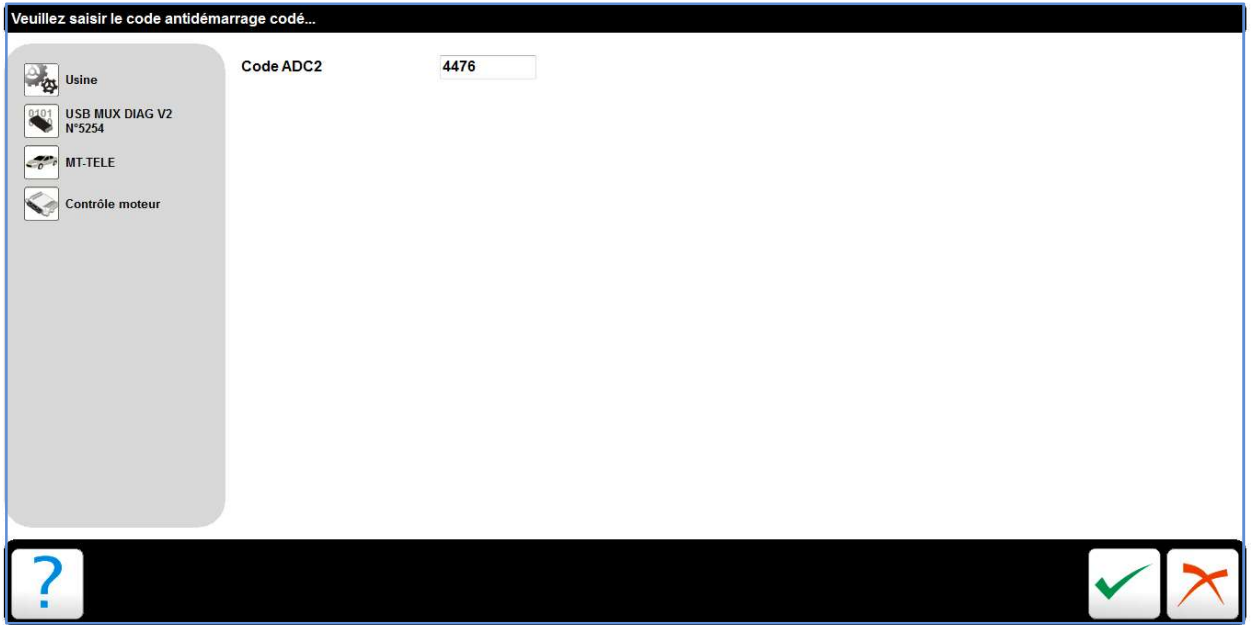

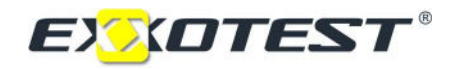

Appairage des calculateurs terminé.

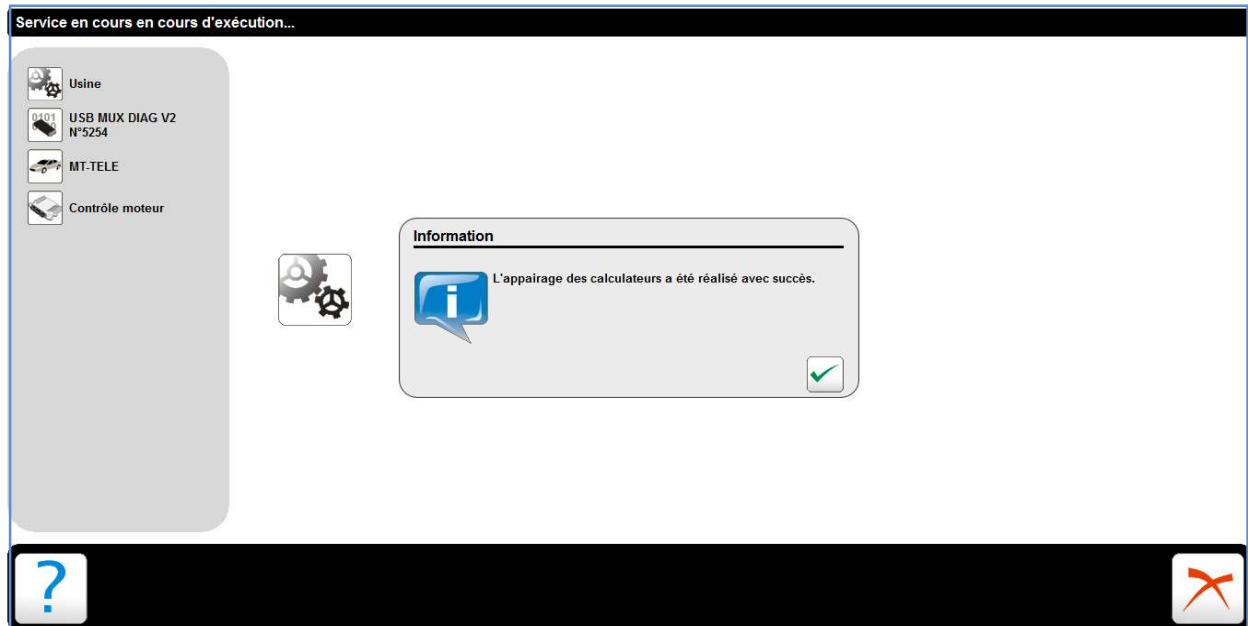

## DOSSIER PEDAGOGIQUE

TP1 : Téléchargement calculateur contrôle moteur.

Opération préliminaire

Lancez Autodiag et dirigez-vous vers le menu configuration.

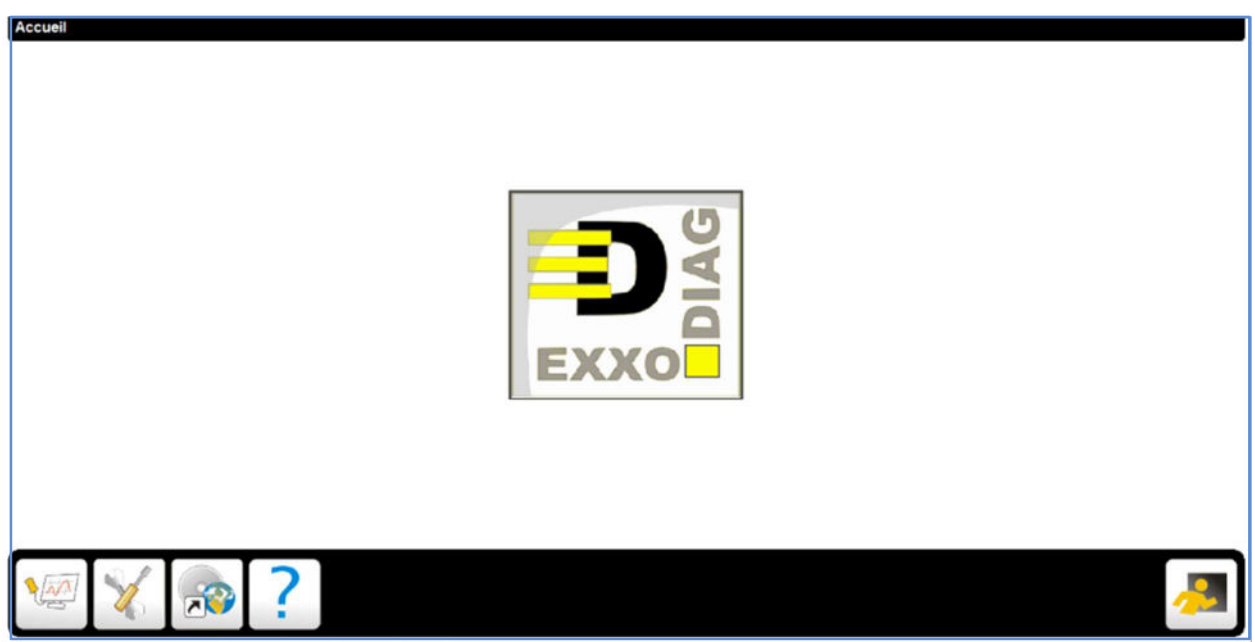

Modifié le niveau d'autorisation et passez en mode USINE.

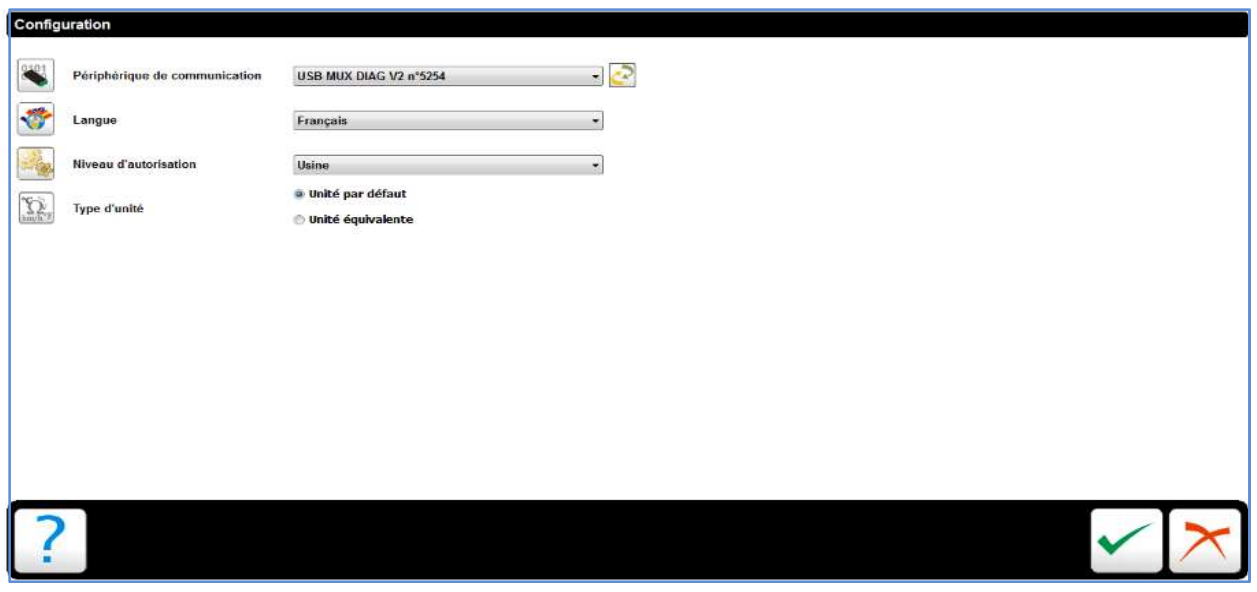

 $\triangleright$  Puis valider

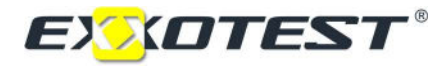

Dirigez-vous vers le menu diagnostic,

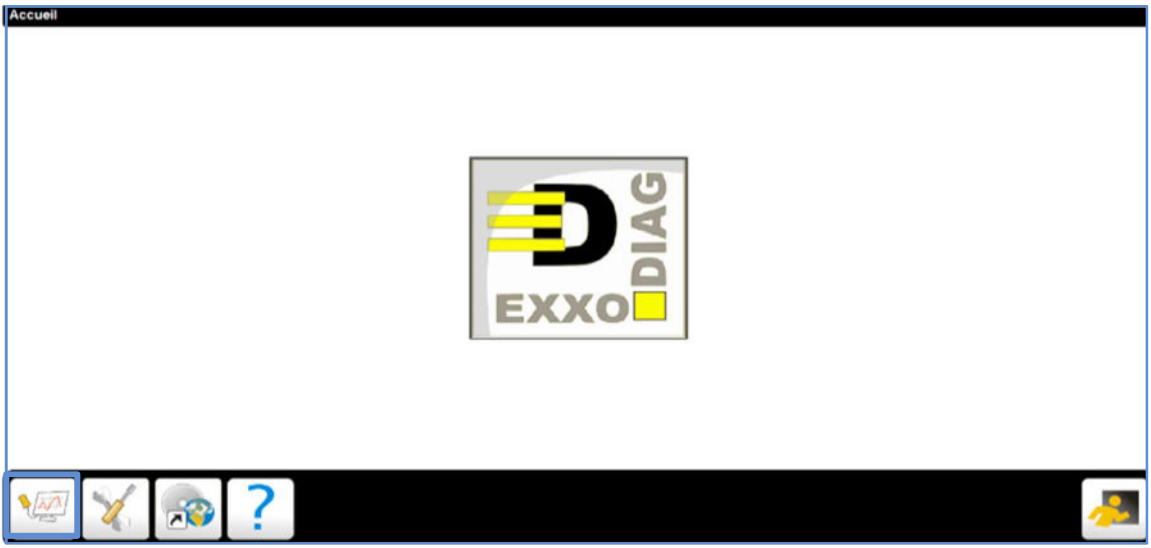

> Cliquez sur MT-TELE.

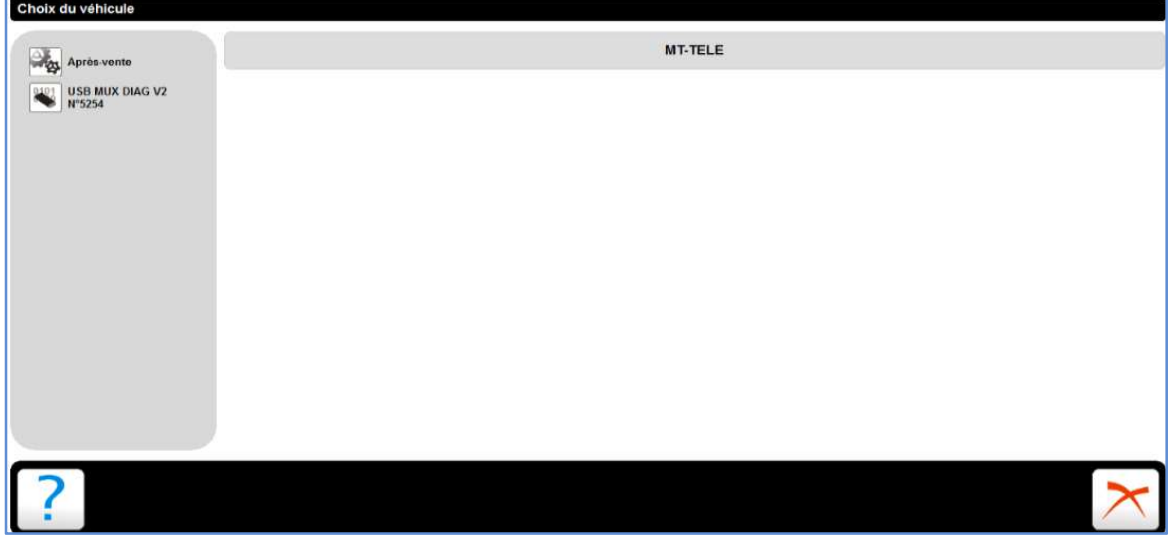

Cliquez sur Contrôle moteur

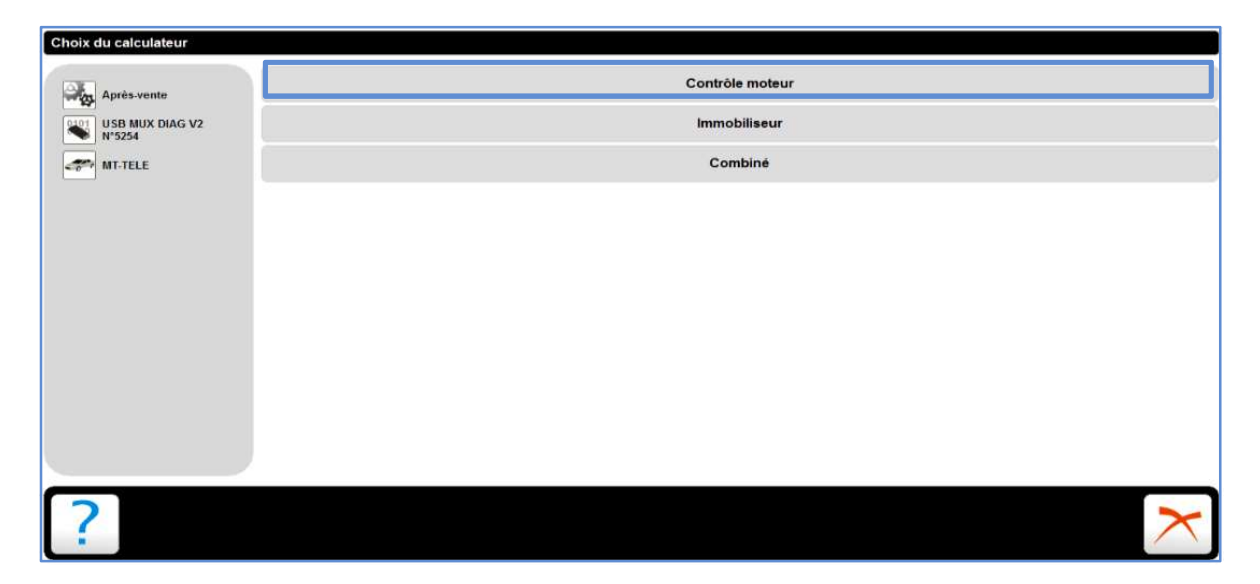

Cliquez sur Télécodage.

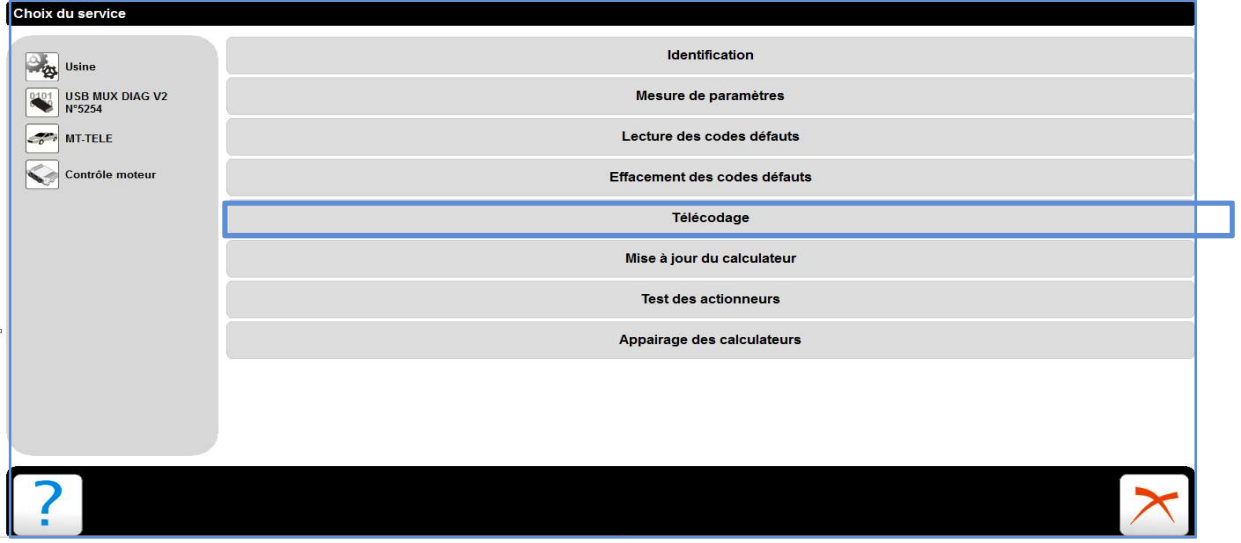

Cliquez sur Maintenance

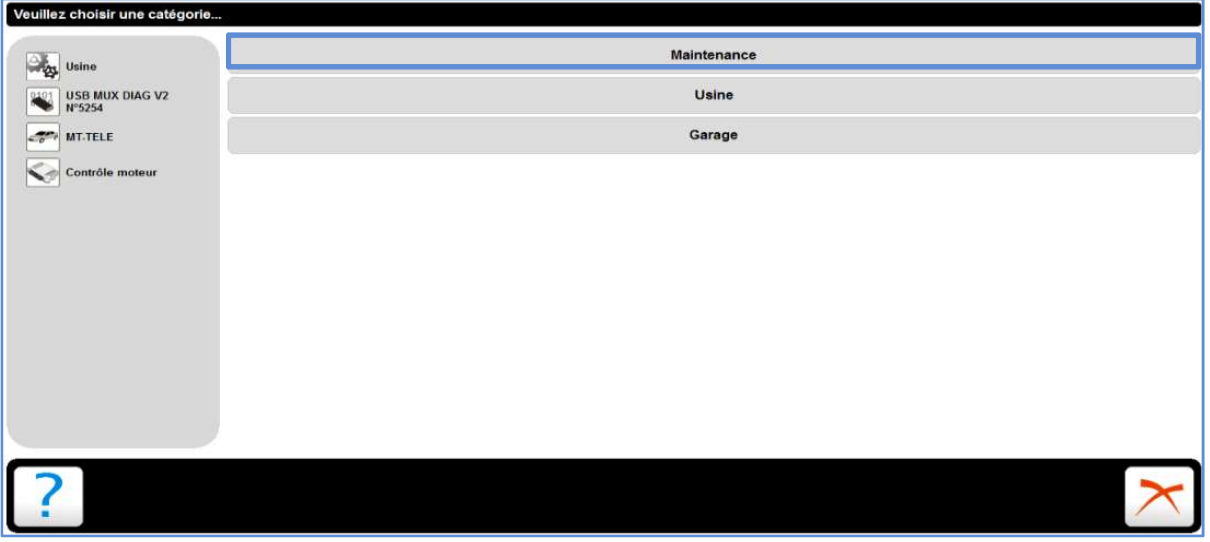

 Modifier l'effacement du télécodage et de l'appairage et rendre vierge le calculateur en effacent Zi et Application.

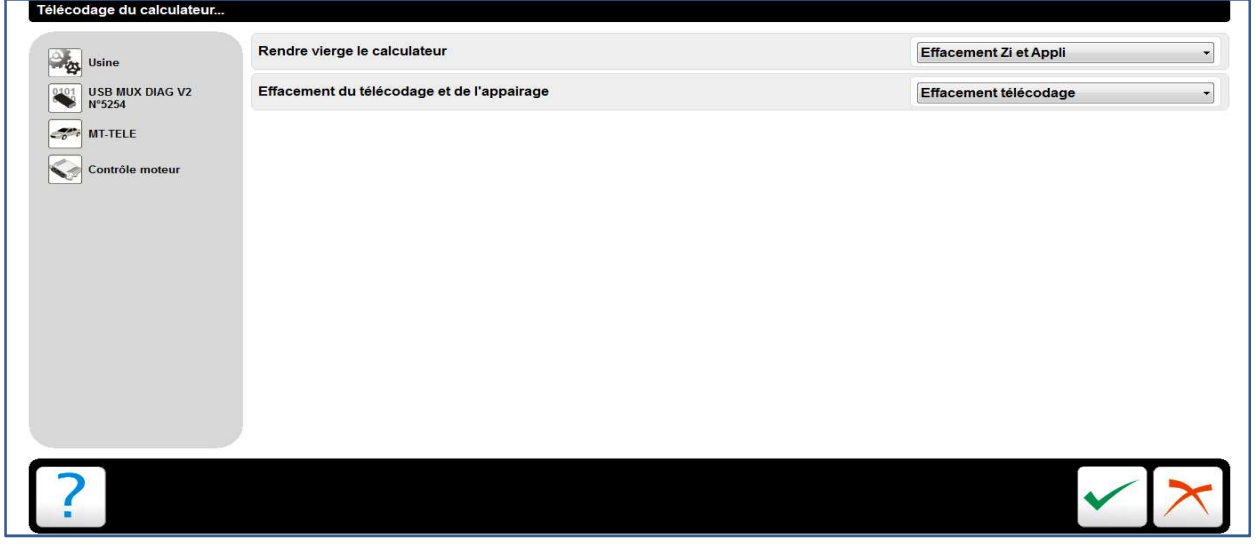

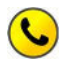

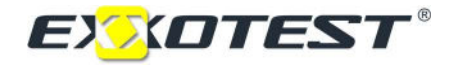

- $\triangleright$  Puis valider.
- Cliquez sur télécodage et ensuite sur Garage.

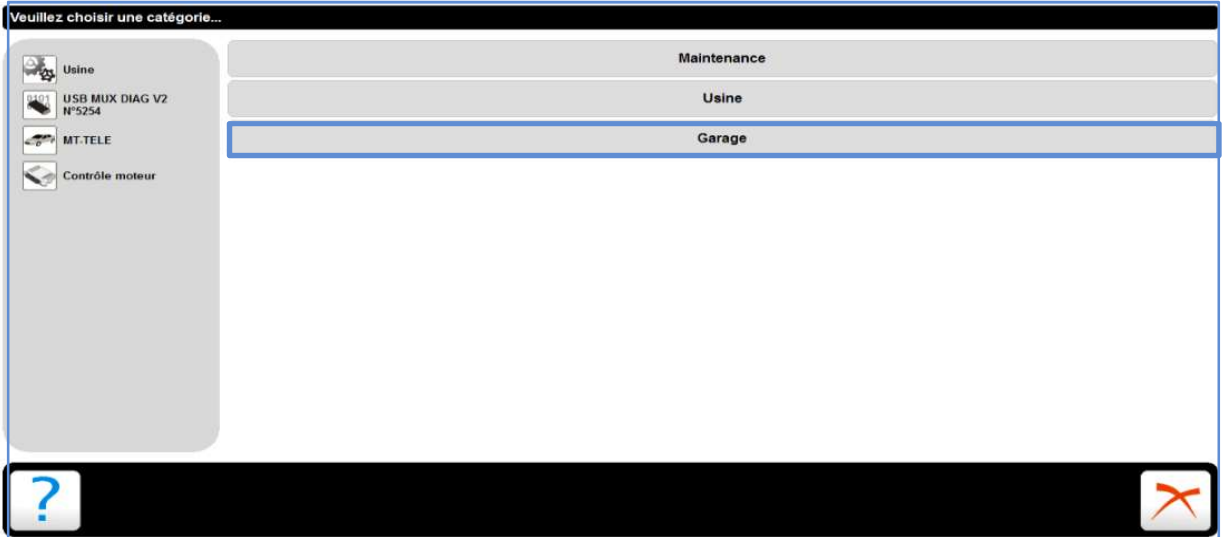

 Modifier l'état de la climatisation (Absente) et le type de pilotage du Groupe Moto-Ventilateur en Vitesse variable (PWM).

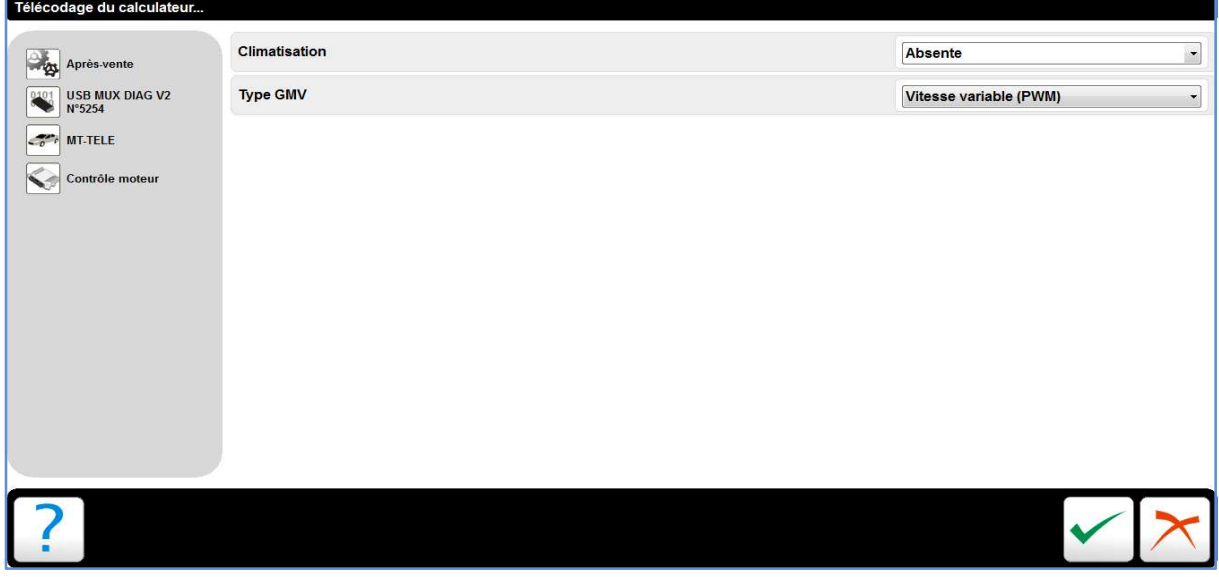

Modifié le niveau d'autorisation et passez en mode Après-Vente.

## Mise en situation:

Suite à une panne interne au calculateur contrôle moteur, il a été nécessaire de procéder à son remplacement par un calculateur vierge.

Vous devez, via l'outil de diagnostic AUTODIAG, remettre en conformité la partie gestion électronique moteur.

Le client vous à remit son code **ADC** : 4476

## 1. Quel type d'opération doit-on mettre en œuvre en premier lieu ?

Réintégrer le soft du calculateur correspondant au véhicule, identifiable par le code VIN, en procédant à son téléchargement. Il faut effectuer une mise à jour du calculateur.

## 2. Effectuez l'opération et faites un test de démarrage. Que constatez-vous ?

Le véhicule ne démarre pas.

## 3. Déterminez pour quelle raison le véhicule ne démarra pas.

Il ne démarre pas car le calculateur contrôle moteur reste verrouillé.

## 4. Quelle opération doit-on effectuer pour résoudre le problème ?

Il faut procéder à l'appairage des calculateurs pour que le calculateur contrôle moteur se déverrouille sur la demande de l'immobiliseur. Il faut toujours mettre le contact. (Voir Annexe page 44)

## 5. Effectuez l'opération et refaites un test de démarrage. Le véhicule démarre-t-il ?

Effectivement le moteur démarre.

## 6. Vérifiez le bon fonctionnement du Groupe Moto-Ventilateur en débranchant le connecteur (vert) de la sonde de température d'eau. Le GMV s'enclenche-t-il ?

Non, rien ne se passe.

7. Effectuez une lecture défaut. Indiquez le défaut remonté par le calculateur.

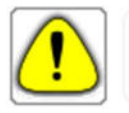

Défaut pilotage GMV : circuit ouvert (P1C0C)

## 8. Déterminez pour quelle raison le GMV ne fonctionne pas.

Le GMV ne s'enclenche pas car il existe différents types de pilotages GMV et le télécodage du pilotage ne correspond pas au montage du véhicule.

## 9. Quelle opération doit-on effectuer pour résoudre ce problème ?

Pour résoudre le problème nous devons procéder au télécodage du type de pilotage GMV pour remettre en conformité son fonctionnement. Il faut retirer le contact.

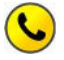

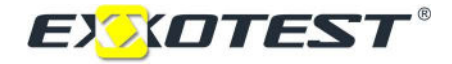

## 10. Effectuez l'opération ?

(Voir Annexe page 30)

## 11. De manière générale, expliquez quel est le but de l'opération que vous venez d'exécuter.

Le télécodage (mode Garage) est utilisé pour adapter les calculateurs aux caractéristiques des véhicules dans lesquels ils seront installés et aux équipements avec lesquels ils doivent fonctionner.

## 12. Lancez un test actionneur du pilotage GMV et vérifiez le bon fonctionnement de celui-ci. Le GMV s'enclenche-t-il ?

Effectivement, il fonctionne.

## 13. Effectuez un effacement défaut. Le véhicule est remis en conformité.

## 14. En conclusion, quelle opération préliminaire doit-on réaliser avant le téléchargement d'un nouveau soft ?

Il faut prendre note du télécodage d'origine du véhicule pour avoir la possibilité de le remettre en conformité après le téléchargement d'un nouveau soft, si nécessaire.

TP2 : Téléchargement calculateur Immobiliseur.

## Opération préliminaire:

Lancez Autodiag et dirigez-vous vers le menu configuration.

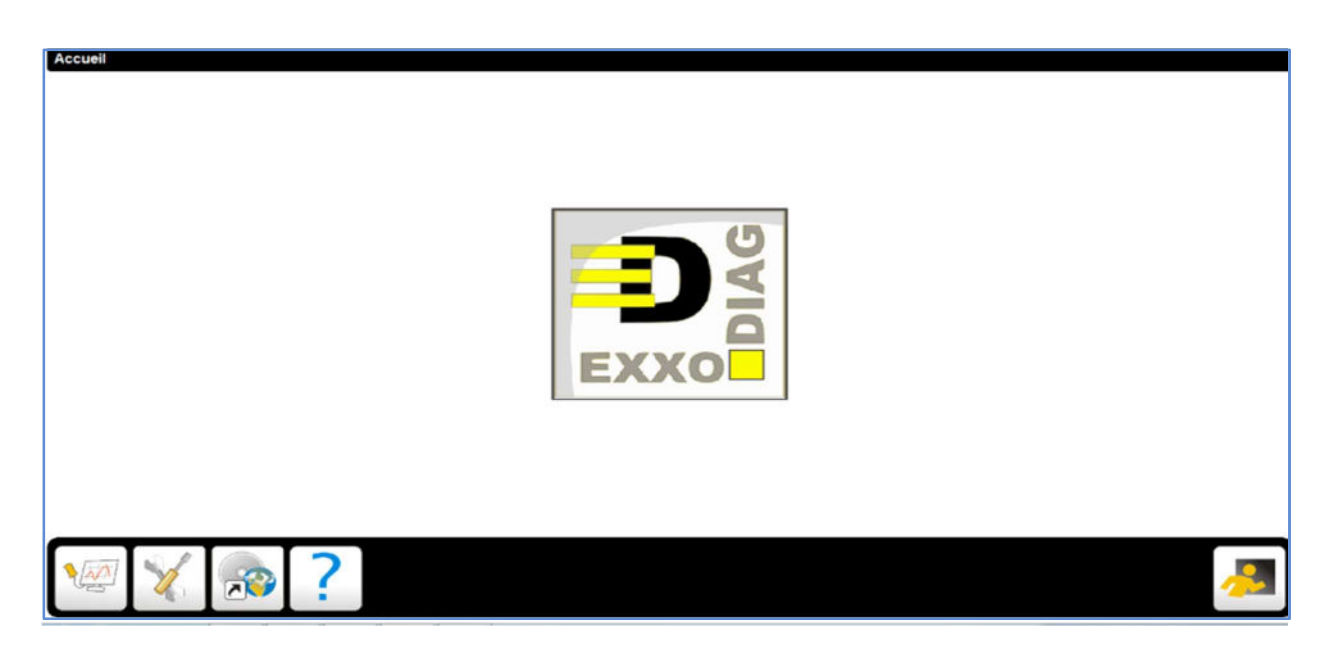

Modifié le niveau d'autorisation et passez en mode USINE. (EXXO74)

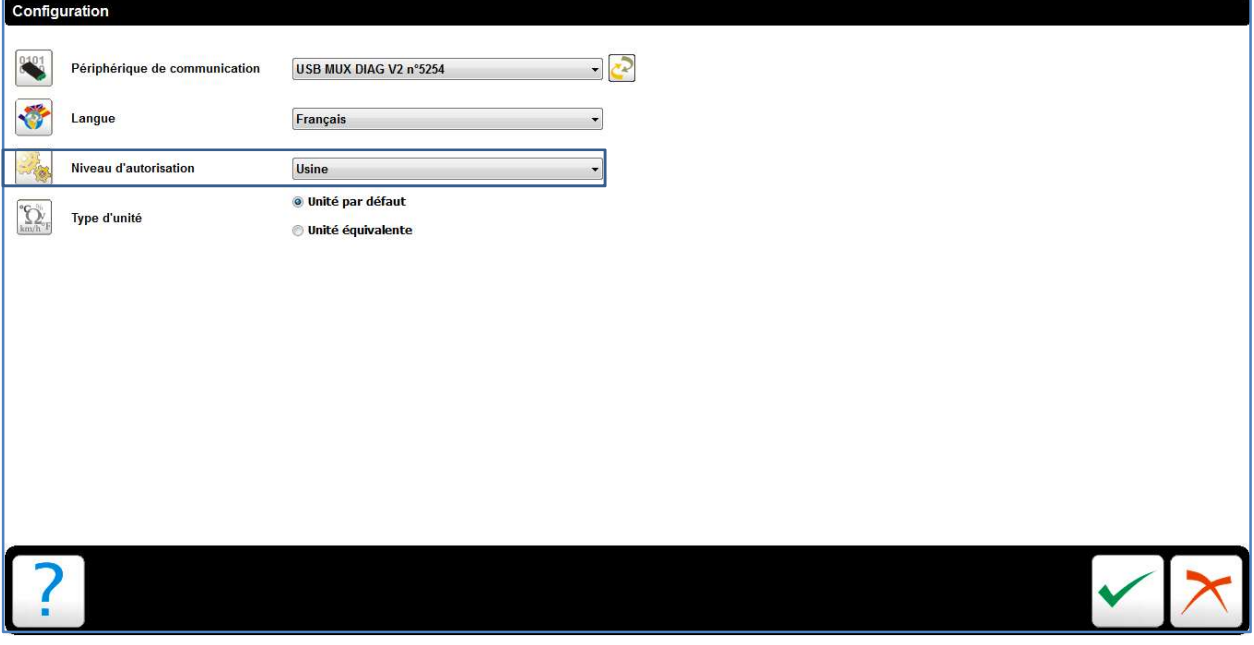

 $\triangleright$  Puis valider

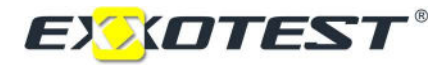

 $\triangleright$  Dirigez-vous vers le menu diagnostic,

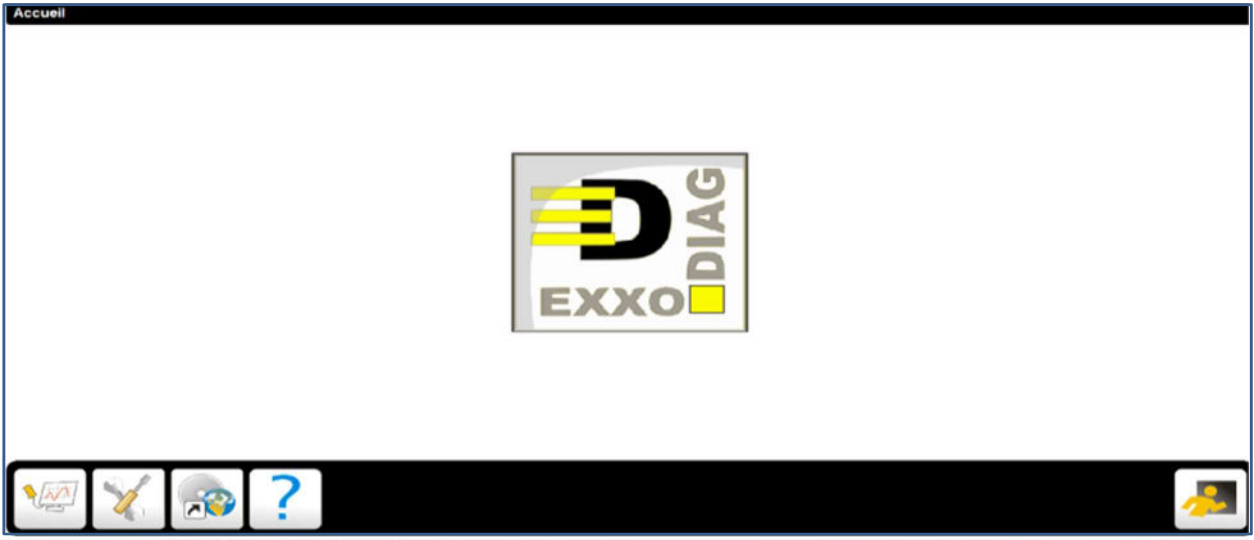

> Cliquez sur MT-TELE.

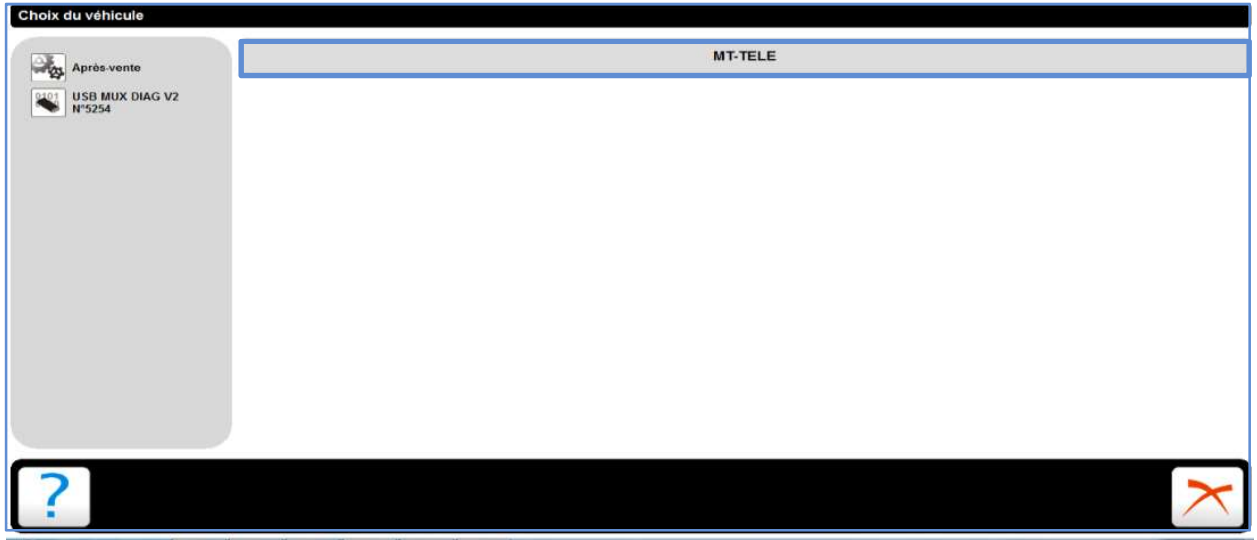

Cliquez sur Contrôle moteur

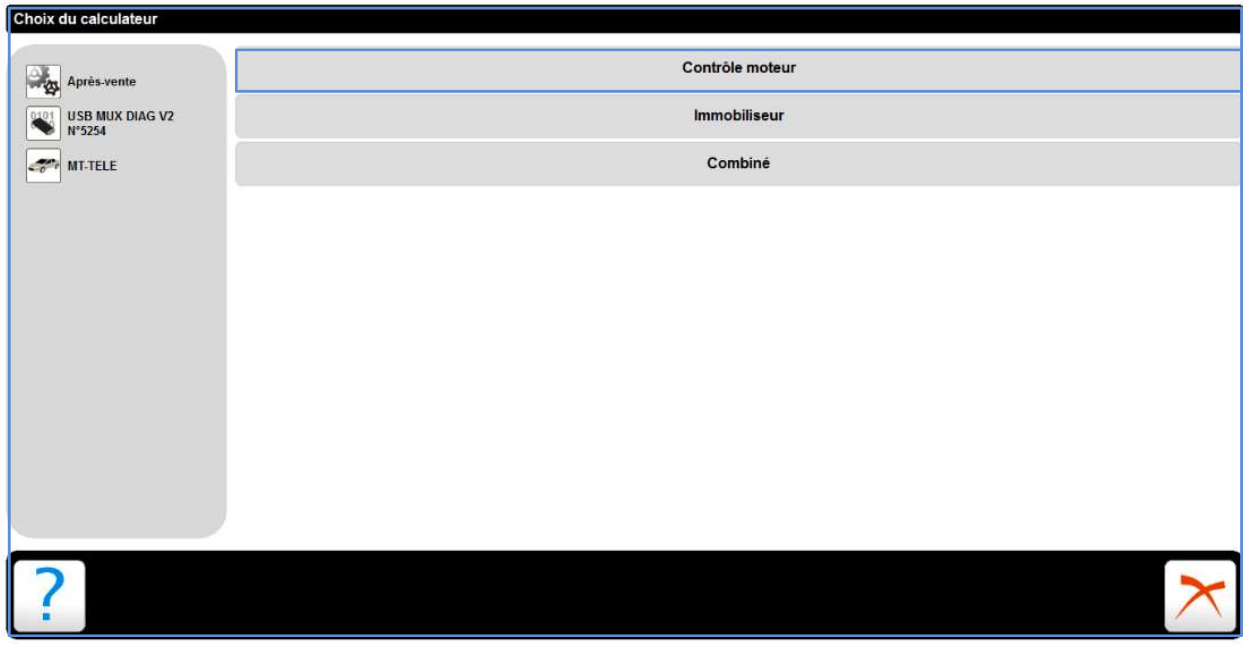

Cliquez sur Télécodage.

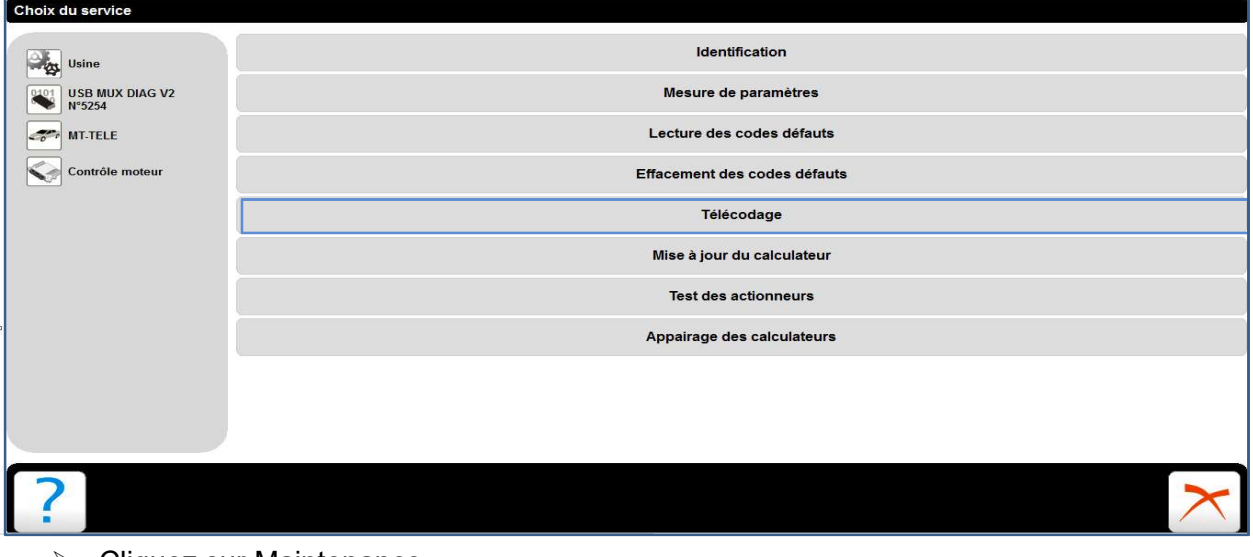

 $\triangleright$  Cliquez sur Maintenance

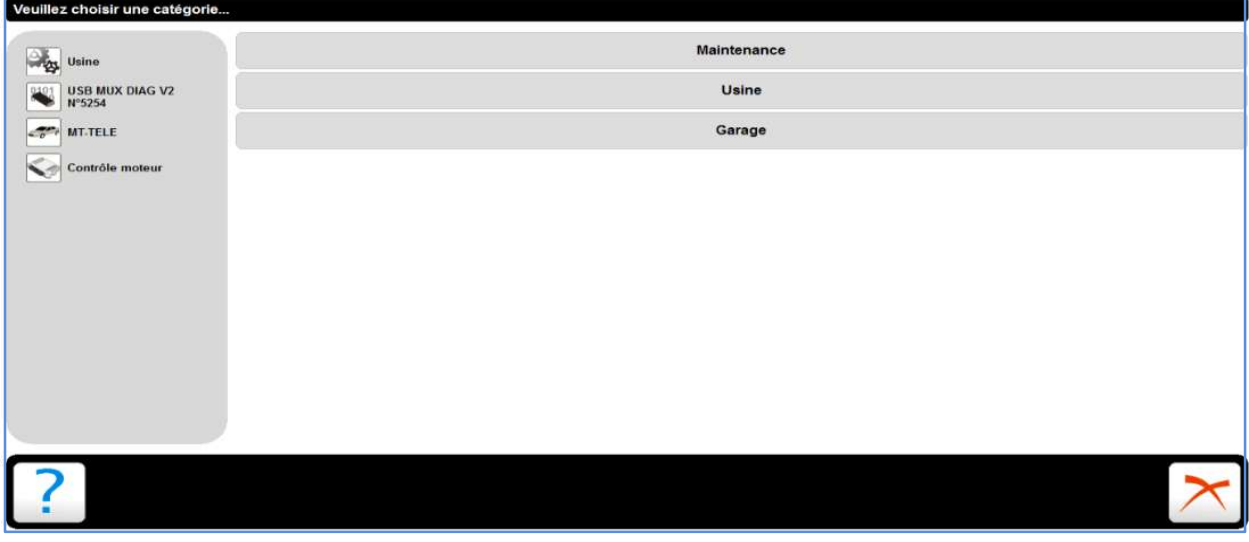

Modifier le nombre de clés à conserver en Aucune et rendre vierge le calculateur.

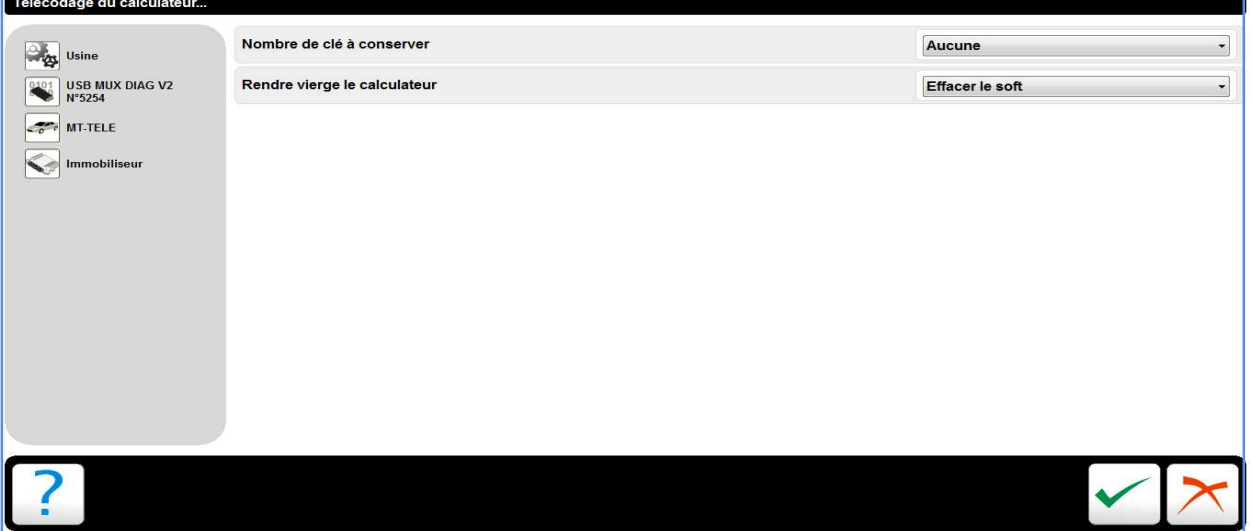

 $\triangleright$  Puis valider.

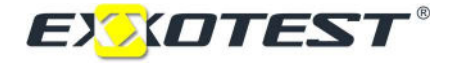

 Une double fenêtre s'affiche et vous indique « le calculateur n'a pas répondu ». Il suffit de valider.

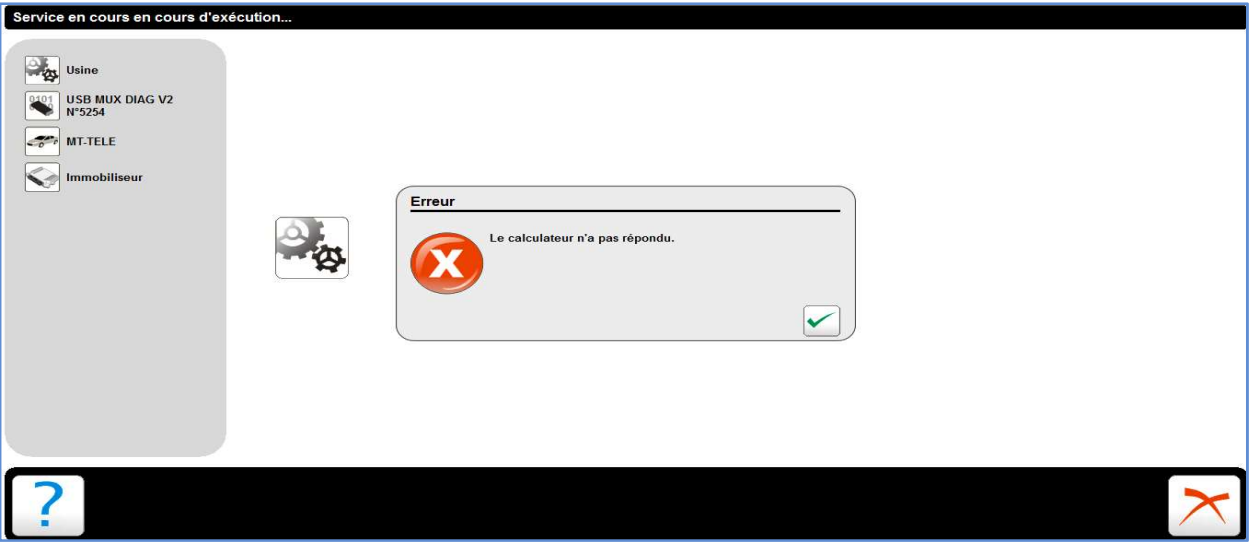

- $\triangleright$  Quitter le mode diagnostic
- $\triangleright$  Coupet et remettre l'alimentation batterie.
- Dirigez-vous vers le menu de configuration .Modifier le niveau d'autorisation, passez en mode Après-Vente (1234).

#### Mise en situation.

Sur un véhicule ne voulant plus démarrer, on constate, après diagnostic, que le calculateur immobiliseur ( ADC2) est à remplacer par un calculateur vierge.

Vous devez, via l'outil de diagnostic Autodiag, remettre en conformité la partie gestion de l'antidémarrage.

Le client vous a remis son code ADC2: 4476.

## 1. Quel type d'opération doit-on mettre en œuvre en premier lieu ?

Télécharger la mise à jour du calculateur immobiliseur.

## 2. Effectuez l'opération et faites un test de démarrage. Le véhicule démarre-t-il ?

Le véhicule ne démarre pas.

## 3. Effectuez une mesure paramètre du calculateur immobiliseur (Appairage, Clefs, Divers).

## 4. Expliquez pour quelle raison le véhicule ne démarre pas ?

Dans le menu lecture paramètre on constate que le transpondeur de la clé n'est pas reconnue par le calculateur. Le calculateur immobiliseur recevant l'information clé invalide, il ne donne pas l'autorisation au calculateur contrôle moteur de se déverrouiller.

## 5. Quelle opération faut-il réaliser pour remédier au problème ?

Pour résoudre le problème, il faut procéder à l'apprentissage de la clé. (Voir Annexe page 45)

## 6. Effectuez l'opération déterminée précédemment. Que se passe-t-il ?

L'application nous indique qu'il est impossible de procéder à l'apprentissage de la clé.

## 7. Effectuez une lecture de télécodage du calculateur immobiliseur. Que constatezvous ?

On remarque que le modèle d'antenne télécodé (mode Usine) n'est pas celui équipé sur le véhicule. (Annexe page 44)

## 8. Quelle opération devez-vous réaliser pour y remédier ?

Pour y remédier il faut procéder au télécodage du modèle d'antenne correct (Delphi), afin de pouvoir lancer l'apprentissage de la clé. (Voir Annexe page 45)

## 9. Effectuez l'opération et retenter l'apprentissage de la clé. Que se passe-t-il ?

L'apprentissage se déroule correctement.

## 10. Réalisez un test de démarrage pour s'assurer du bon fonctionnement de l'immobiliseur. Le véhicule démarre-t-il ?

Effectivement le véhicule démarre.

## 11. En conclusion, Quel est le but de la fonction d'apprentissage de la clé ?

L'apprentissage de la clé a pour but d'enregistrer le code qu'émet le transpondeur dans le calculateur immobiliseur afin que l'autorisation de déverrouillage du calculateur contrôle moteur ne soit possible qu'avec cette clé.

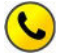

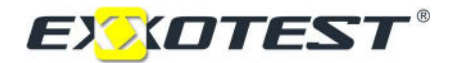

## ANNEXES

## Télécodage calculateur contrôle moteur d'origine

## Mode Usine

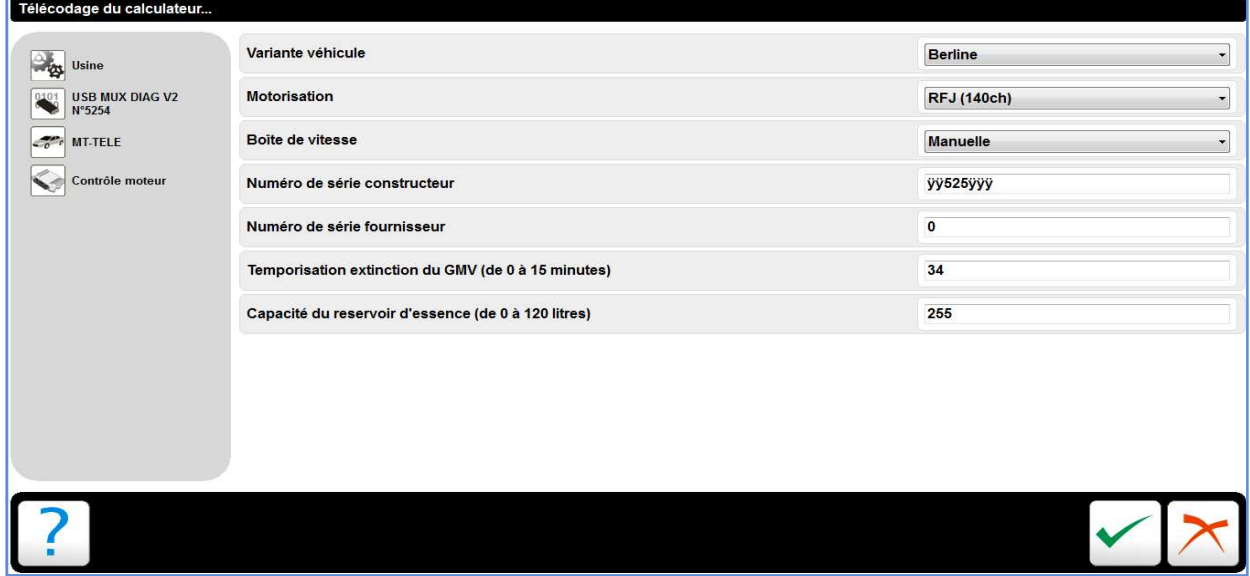

## Mode Garage

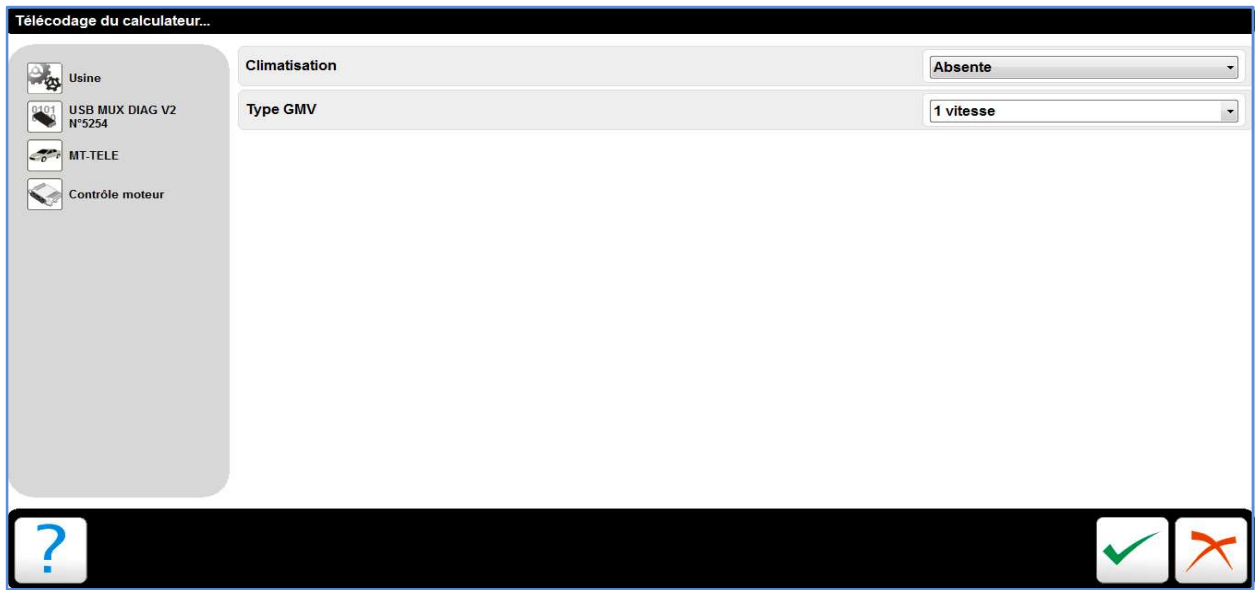

# Apprentissage des clés.

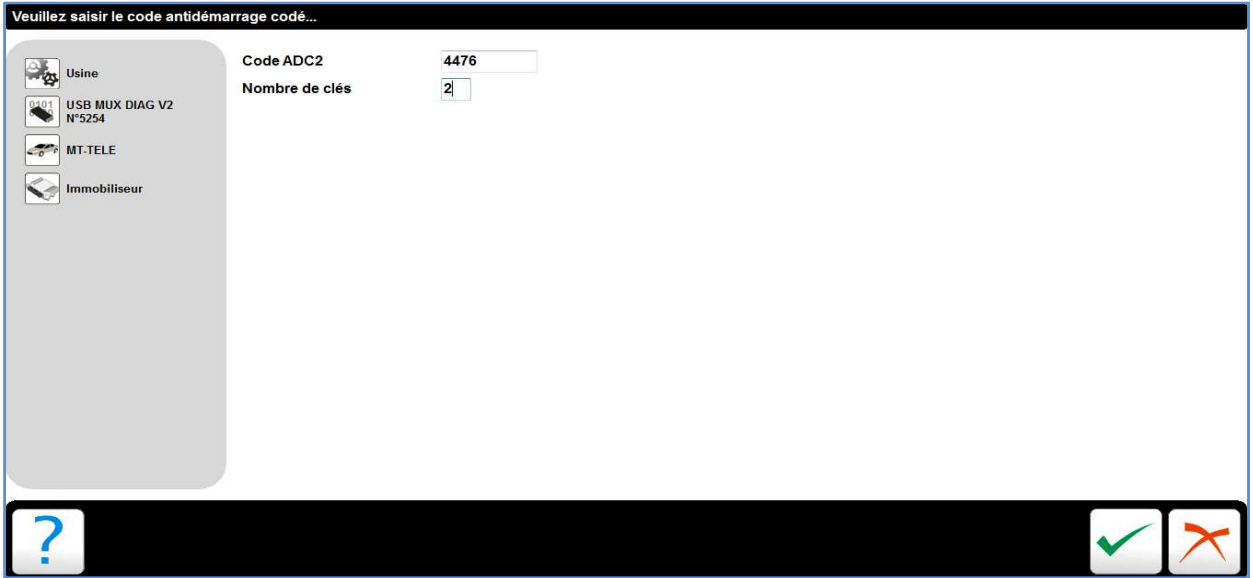

# Télécodage calculateur immobiliseur d'origine.

## Mode Usine

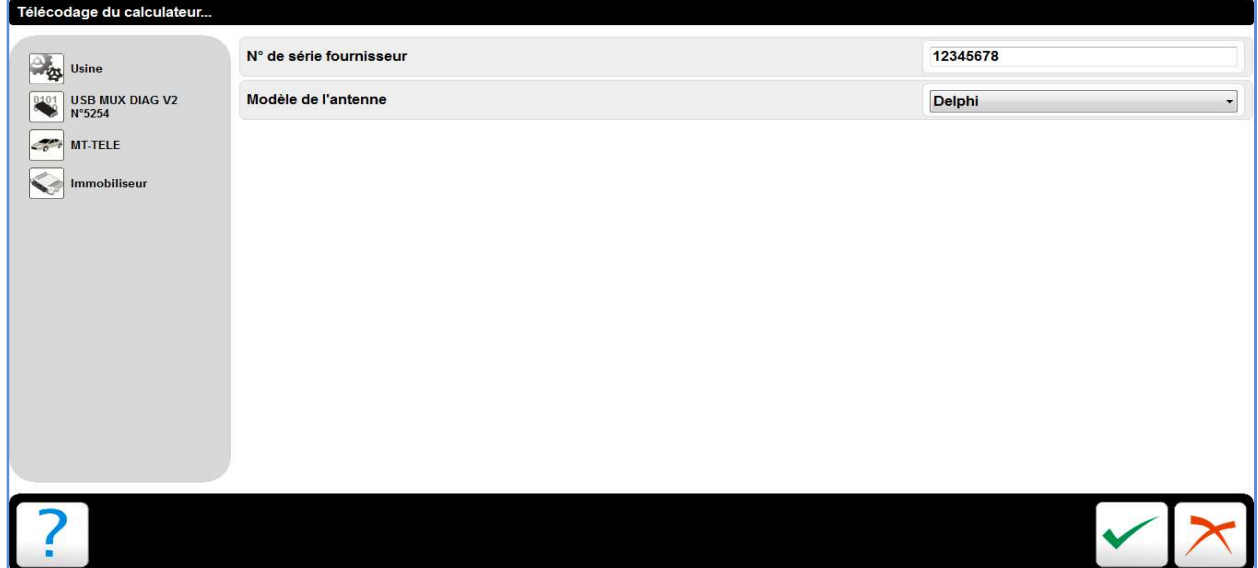

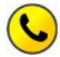

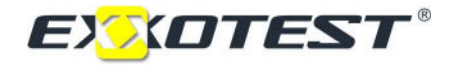

## Arborescence de l'application.

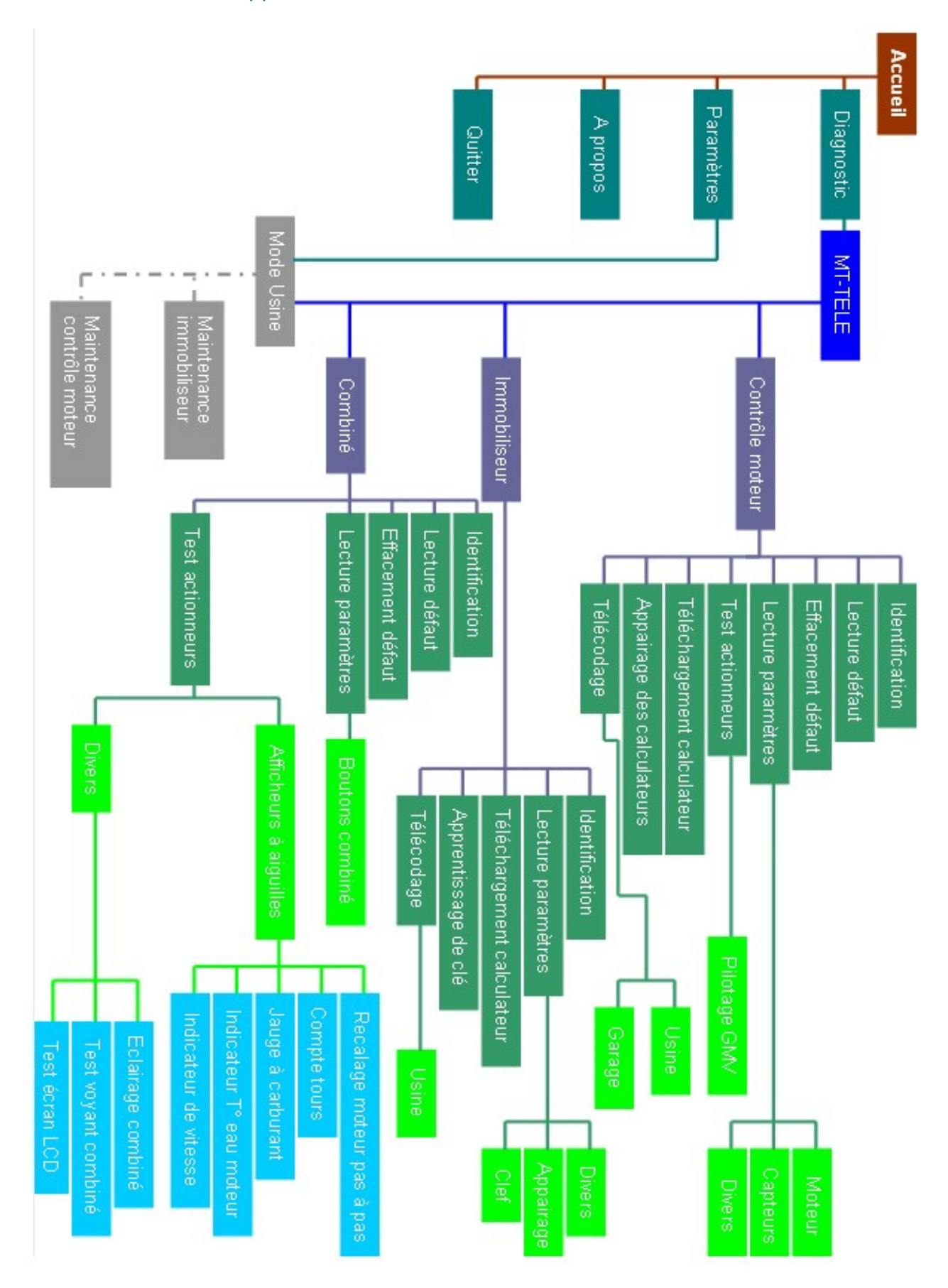

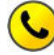

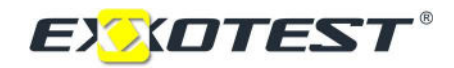

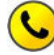

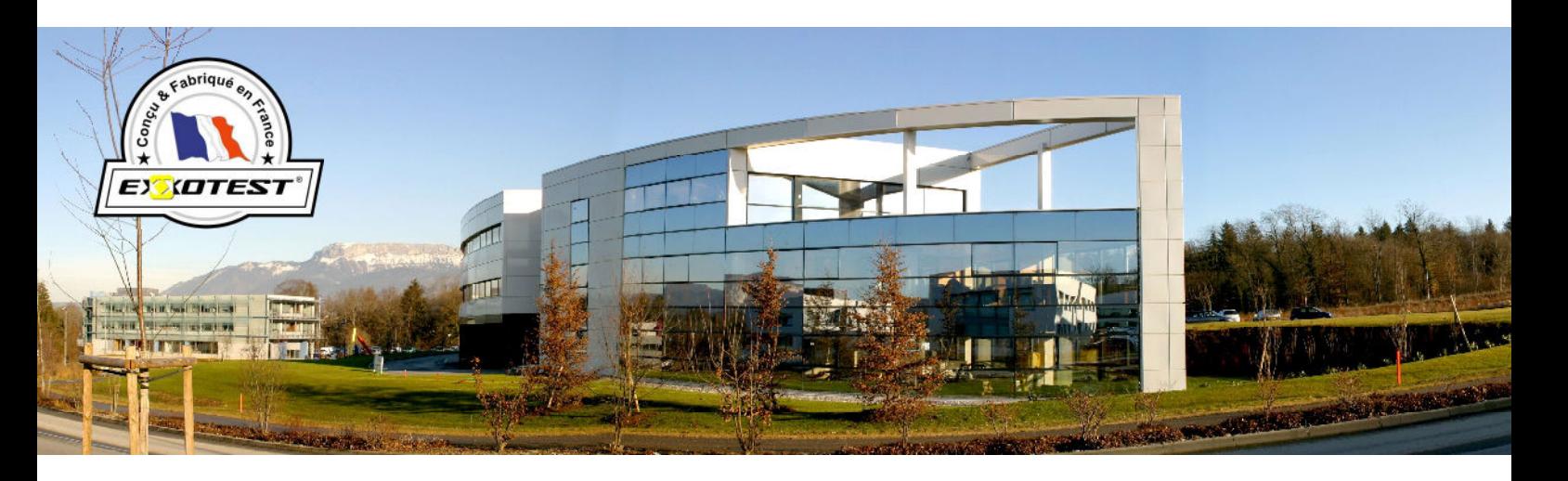

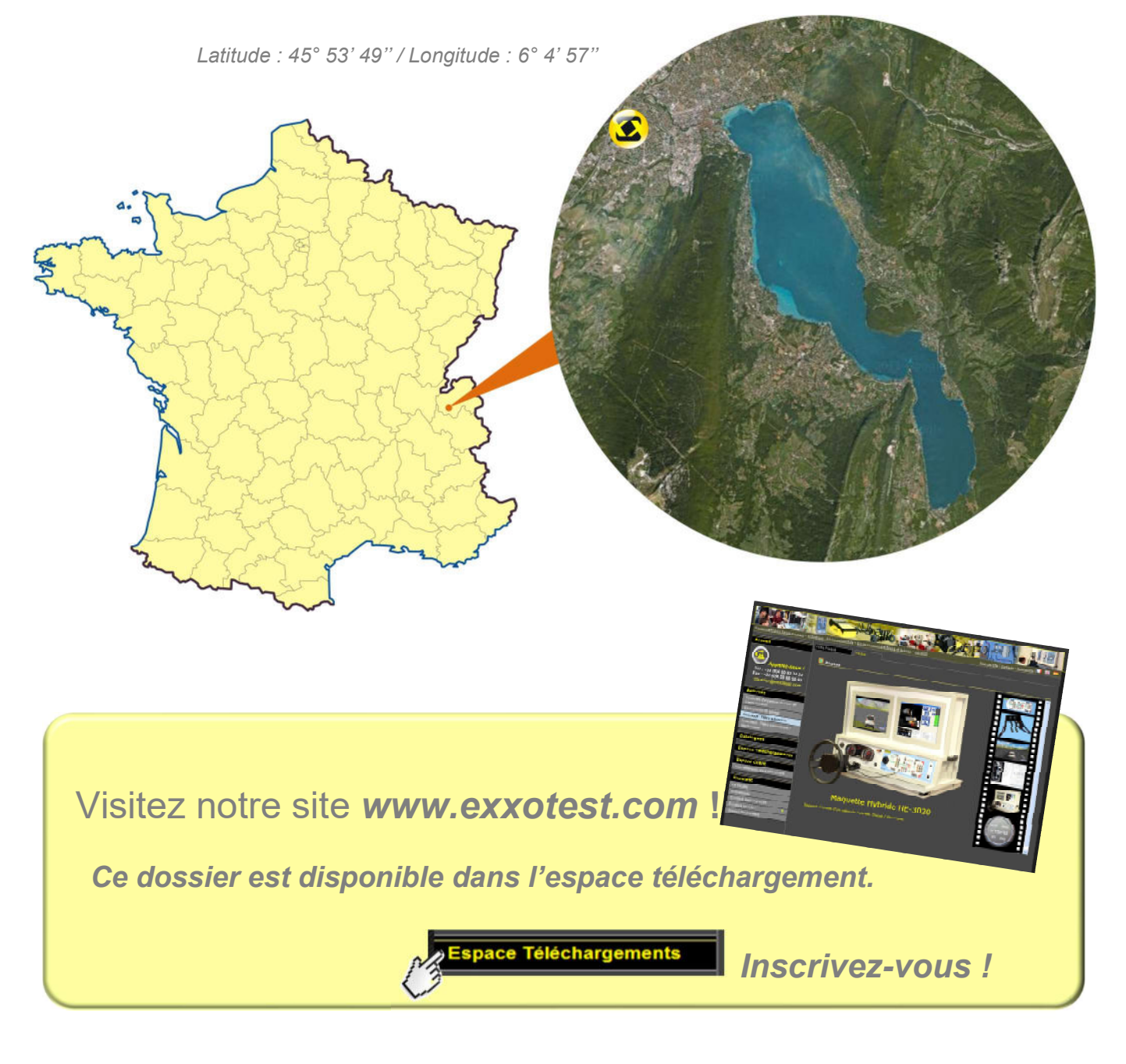

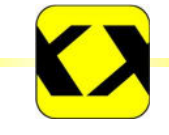

Notice Originale Document n° 00291569-v2

ANNECY ELECTRONIQUE, créateur et fabricant de matériel : Exxotest et Navylec. Parc Altaïs - 1 rue Callisto - F 74650 CHAVANOD - Tel : 33 (0)4 50 02 34 34 - Fax : 33 (0)4 50 68 58 93 S.A.S. au Capital de 276 000€ - RC ANNECY 80 B 243 - SIRET 320 140 619 00042 - APE 2651B - N° TVA FR 37 320 140 619 ISO 9001 : 2008 N° FQA 4000142 par L.R.Q.A.